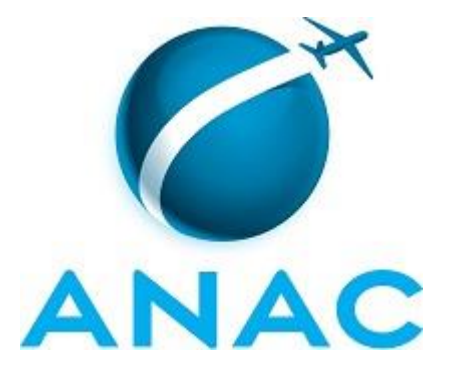

# **MANUAL DE PROCEDIMENTOS**

# **MPR/SGP-101-R00**

# **APOSENTADORIA E PREVIDÊNCIA DOS SERVIDORES DA ANAC**

08/2016

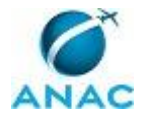

## **REVISÕES**

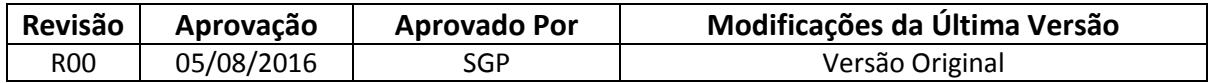

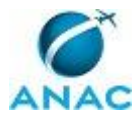

MPR/SGP-101-R00

# **ÍNDICE**

1) Disposições Preliminares, pág. 6.

- 1.1) Introdução, pág. 6.
- 1.2) Revogação, pág. 6.
- 1.3) Fundamentação, pág. 6.
- 1.4) Executores dos Processos, pág. 6.
- 1.5) Elaboração e Revisão, pág. 7.
- 1.6) Organização do Documento, pág. 7.
- 2) Definições, pág. 9.

3) Artefatos, Competências, Sistemas e Documentos Administrativos, pág. 10.

- 3.1) Artefatos, pág. 10.
- 3.2) Competências, pág. 12.
- 3.3) Sistemas, pág. 12.
- 3.4) Documentos e Processos Administrativos, pág. 12.

4) Procedimentos, pág. 13.

 4.1) Analisar e Instruir Processo Administrativo para Contagem de Tempo de Serviço e de Contribuição para Fins de Aposentadoria e de Abono de Permanência, pág. 13.

 4.2) Analisar e Instruir Processo Administrativo de Concessão de Abono de Permanência, pág. 18.

 4.3) Analisar e Instruir Processo Administrativo de Concessão de Aposentadoria Voluntária, pág. 26.

 4.4) Analisar e Instruir Processo Administrativo de Concessão de Aposentadoria por Invalidez, pág. 34.

 4.5) Analisar e Instruir Processo Administrativo de Concessão de Aposentadoria Compulsória, pág. 42.

4.6) Cadastrar Adesão ao FUNPRESP, pág. 50.

5) Disposições Finais, pág. 55.

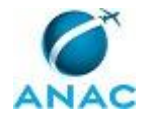

MPR/SGP-101-R00

# **PARTICIPAÇÃO NA EXECUÇÃO DOS PROCESSOS**

#### **GRUPOS ORGANIZACIONAIS**

#### **a) GAPE - Apoio**

1) Analisar e Instruir Processo Administrativo de Concessão de Abono de Permanência

 2) Analisar e Instruir Processo Administrativo de Concessão de Aposentadoria Compulsória

 3) Analisar e Instruir Processo Administrativo de Concessão de Aposentadoria por Invalidez

 4) Analisar e Instruir Processo Administrativo de Concessão de Aposentadoria Voluntária

 5) Analisar e Instruir Processo Administrativo para Contagem de Tempo de Serviço e de Contribuição para Fins de Aposentadoria e de Abono de Permanência

6) Cadastrar Adesão ao FUNPRESP

#### **b) GAPE - Arquivo**

1) Analisar e Instruir Processo Administrativo de Concessão de Abono de Permanência

#### **c) GAPE - Benefícios**

1) Analisar e Instruir Processo Administrativo de Concessão de Abono de Permanência

 2) Analisar e Instruir Processo Administrativo de Concessão de Aposentadoria Compulsória

 3) Analisar e Instruir Processo Administrativo de Concessão de Aposentadoria por Invalidez

 4) Analisar e Instruir Processo Administrativo de Concessão de Aposentadoria Voluntária

 5) Analisar e Instruir Processo Administrativo para Contagem de Tempo de Serviço e de Contribuição para Fins de Aposentadoria e de Abono de Permanência

6) Cadastrar Adesão ao FUNPRESP

#### **d) GAPE - Pagamento**

1) Analisar e Instruir Processo Administrativo de Concessão de Abono de Permanência

 2) Analisar e Instruir Processo Administrativo de Concessão de Aposentadoria Compulsória

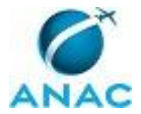

 3) Analisar e Instruir Processo Administrativo de Concessão de Aposentadoria por Invalidez

 4) Analisar e Instruir Processo Administrativo de Concessão de Aposentadoria Voluntária

#### **e) O GAPE**

1) Analisar e Instruir Processo Administrativo de Concessão de Abono de Permanência

 2) Analisar e Instruir Processo Administrativo de Concessão de Aposentadoria Compulsória

 3) Analisar e Instruir Processo Administrativo de Concessão de Aposentadoria por Invalidez

 4) Analisar e Instruir Processo Administrativo de Concessão de Aposentadoria Voluntária

 5) Analisar e Instruir Processo Administrativo para Contagem de Tempo de Serviço e de Contribuição para Fins de Aposentadoria e de Abono de Permanência

6) Cadastrar Adesão ao FUNPRESP

#### **f) O SGP**

1) Analisar e Instruir Processo Administrativo de Concessão de Abono de Permanência

 2) Analisar e Instruir Processo Administrativo de Concessão de Aposentadoria Compulsória

 3) Analisar e Instruir Processo Administrativo de Concessão de Aposentadoria por Invalidez

 4) Analisar e Instruir Processo Administrativo de Concessão de Aposentadoria Voluntária

#### **g) SGP - Secretária**

1) Analisar e Instruir Processo Administrativo de Concessão de Abono de Permanência

 2) Analisar e Instruir Processo Administrativo de Concessão de Aposentadoria Compulsória

 3) Analisar e Instruir Processo Administrativo de Concessão de Aposentadoria por Invalidez

 4) Analisar e Instruir Processo Administrativo de Concessão de Aposentadoria Voluntária

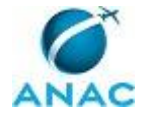

## **1. DISPOSIÇÕES PRELIMINARES**

#### **1.1 INTRODUÇÃO**

MPR referente aos processos de aposentadoria e previdência dos servidores da ANAC.

O MPR estabelece, no âmbito da Superintendência de Gestão de Pessoas - SGP, os seguintes processos de trabalho:

a) Analisar e Instruir Processo Administrativo para Contagem de Tempo de Serviço e de Contribuição para Fins de Aposentadoria e de Abono de Permanência.

b) Analisar e Instruir Processo Administrativo de Concessão de Abono de Permanência.

c) Analisar e Instruir Processo Administrativo de Concessão de Aposentadoria Voluntária.

d) Analisar e Instruir Processo Administrativo de Concessão de Aposentadoria por Invalidez.

e) Analisar e Instruir Processo Administrativo de Concessão de Aposentadoria Compulsória.

f) Cadastrar Adesão ao FUNPRESP.

#### **1.2 REVOGAÇÃO**

Item não aplicável.

#### **1.3 FUNDAMENTAÇÃO**

Resolução nº 110, art. 38, de 15 de setembro de 2009 e alterações posteriores.

#### **1.4 EXECUTORES DOS PROCESSOS**

Os procedimentos contidos neste documento aplicam-se aos servidores integrantes das seguintes áreas organizacionais:

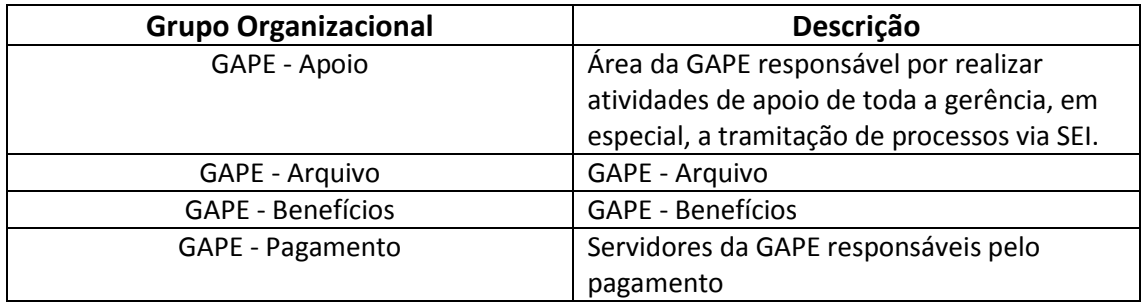

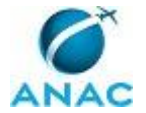

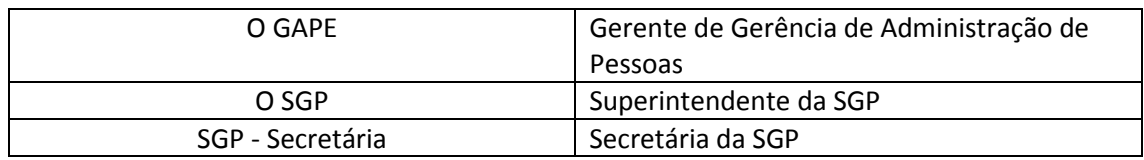

#### **1.5 ELABORAÇÃO E REVISÃO**

O processo que resulta na aprovação ou alteração deste MPR é de responsabilidade da Superintendência de Gestão de Pessoas - SGP. Em caso de sugestões de revisão, deve-se procurá-la para que sejam iniciadas as providências cabíveis.

Compete ao Superintendente de Gestão de Pessoas aprovar todas as revisões deste MPR.

#### **1.6 ORGANIZAÇÃO DO DOCUMENTO**

O capítulo 2 apresenta as principais definições utilizadas no âmbito deste MPR, e deve ser visto integralmente antes da leitura de capítulos posteriores.

O capítulo 3 apresenta as competências, os artefatos e os sistemas envolvidos na execução dos processos deste manual, em ordem relativamente cronológica.

O capítulo 4 apresenta os processos de trabalho. Para encontrar um processo específico, devese procurar sua respectiva página no índice contido no início do documento. Os processos estão ordenados em etapas. Cada etapa é contida em uma tabela, que possui em si todas as informações necessárias para sua realização. São elas, respectivamente:

- a) o título da etapa;
- b) a descrição da forma de execução da etapa;
- c) as competências necessárias para a execução da etapa;
- d) os artefatos necessários para a execução da etapa;

e) os sistemas necessários para a execução da etapa (incluindo, bases de dados em forma de arquivo, se existente);

f) os documentos e processos administrativos que precisam ser elaborados durante a execução da etapa;

- g) instruções para as próximas etapas; e
- h) as áreas ou grupos organizacionais responsáveis por executar a etapa.

O capítulo 5 apresenta as disposições finais do documento, que trata das ações a serem realizadas em casos não previstos.

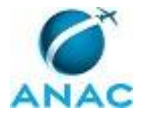

Por último, é importante comunicar que este documento foi gerado automaticamente. São recuperados dados sobre as etapas e sua sequência, as definições, os grupos, as áreas organizacionais, os artefatos, as competências, os sistemas, entre outros, para os processos de trabalho aqui apresentados, de forma que alguma mecanicidade na apresentação das informações pode ser percebida. O documento sempre apresenta as informações mais atualizadas de nomes e siglas de grupos, áreas, artefatos, termos, sistemas e suas definições, conforme informação disponível na base de dados, independente da data de assinatura do documento. Informações sobre etapas, seu detalhamento, a sequência entre etapas, responsáveis pelas etapas, artefatos, competências e sistemas associados a etapas, assim como seus nomes e os nomes de seus processos têm suas definições idênticas à da data de assinatura do documento.

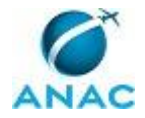

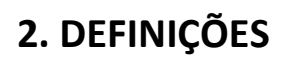

Este MPR não possui definições.

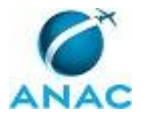

# **3. ARTEFATOS, COMPETÊNCIAS, SISTEMAS E DOCUMENTOS ADMINISTRATIVOS**

Abaixo se encontram as listas dos artefatos, competências, sistemas e documentos administrativos que o executor necessita consultar, preencher, analisar ou elaborar para executar os processos deste MPR. As etapas descritas no capítulo seguinte indicam onde usar cada um deles.

As competências devem ser adquiridas por meio de capacitação ou outros instrumentos e os artefatos se encontram no módulo "Artefatos" do sistema GFT - Gerenciador de Fluxos de Trabalho.

#### **3.1 ARTEFATOS**

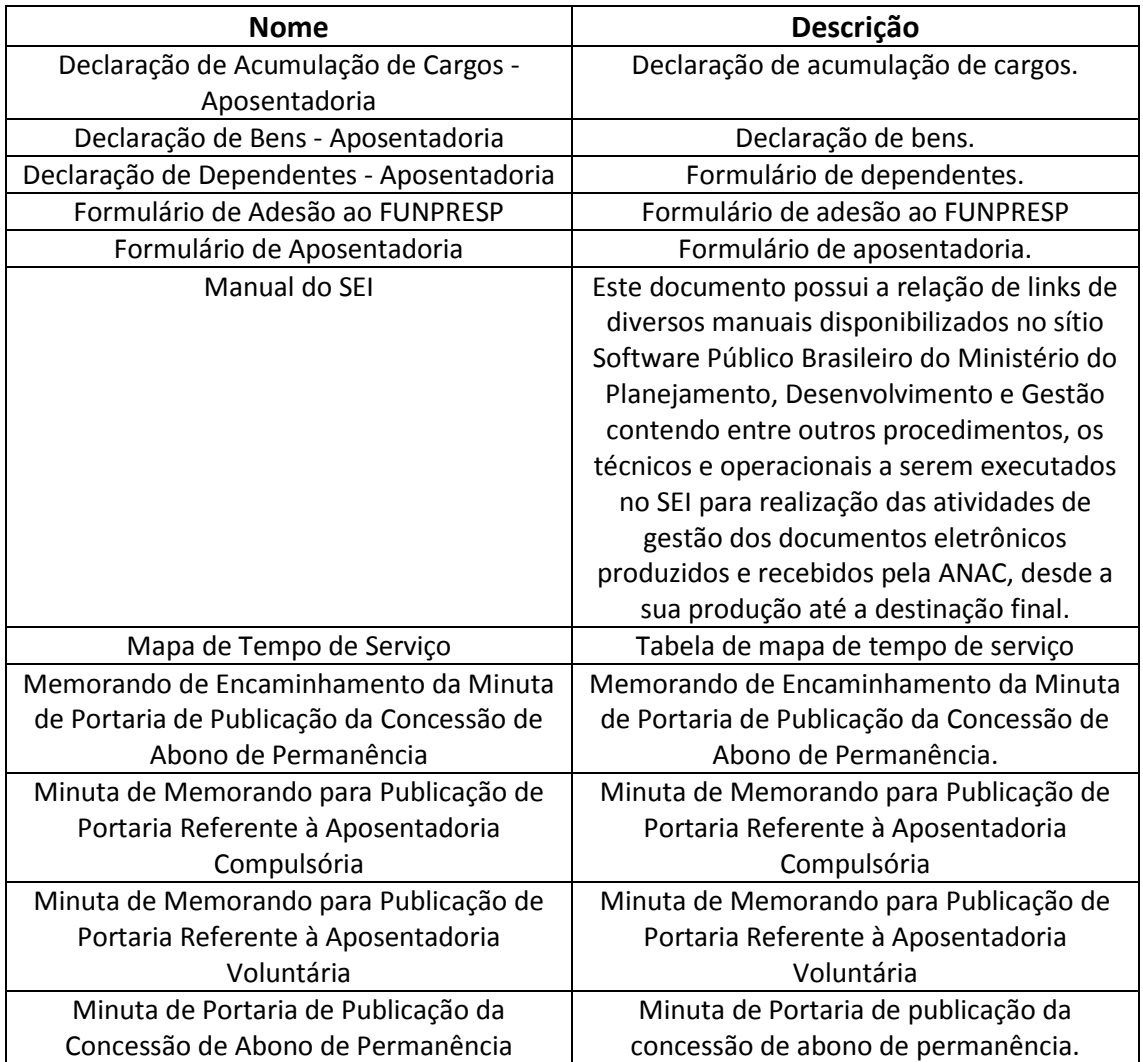

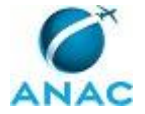

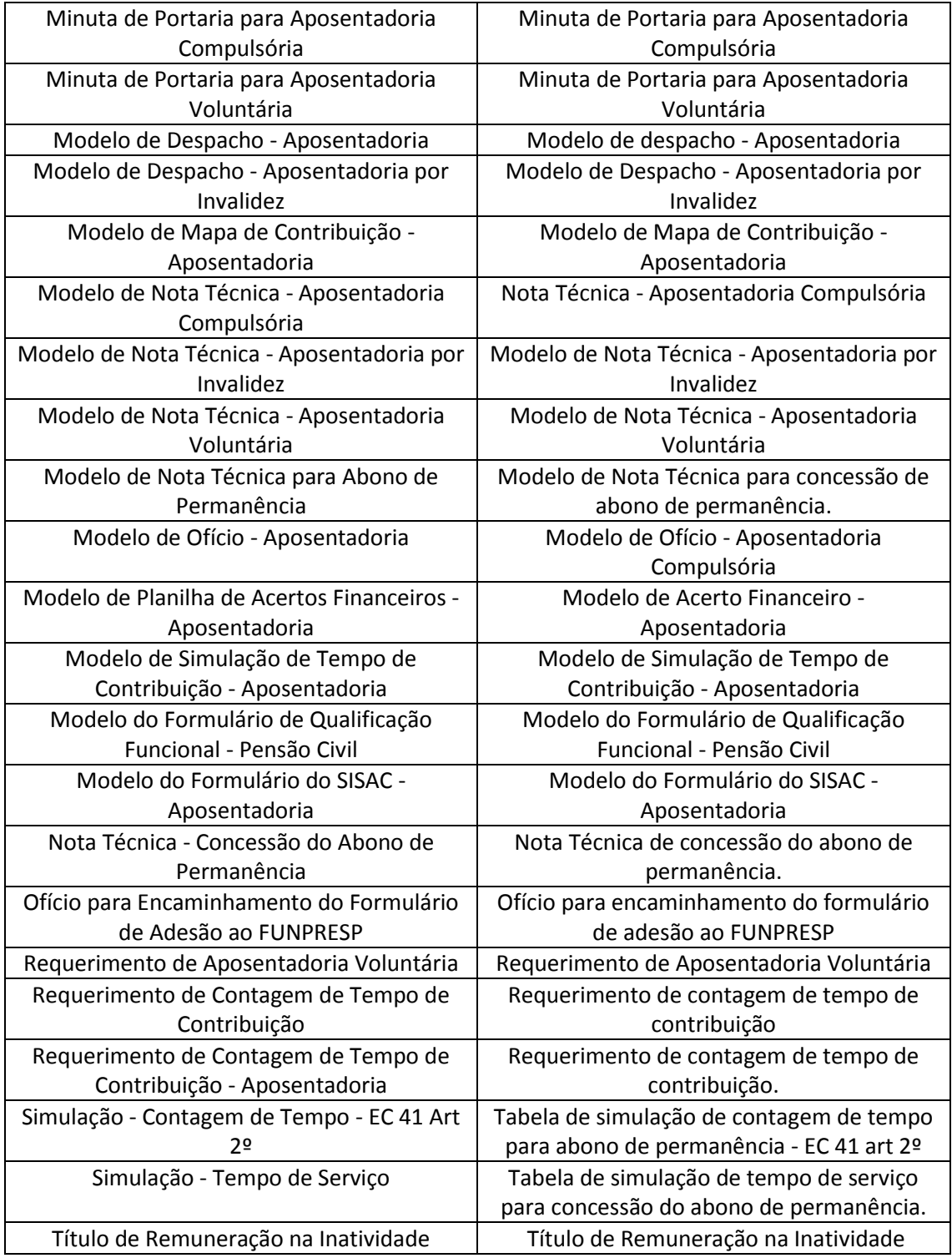

#### **3.2 COMPETÊNCIAS**

Para que os processos de trabalho contidos neste MPR possam ser realizados com qualidade e efetividade, é importante que as pessoas que venham a executá-los possuam um determinado conjunto de competências. No capítulo 4, as competências específicas que o executor de cada

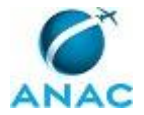

etapa de cada processo de trabalho deve possuir são apresentadas. A seguir, encontra-se uma lista geral das competências contidas em todos os processos de trabalho deste MPR e a indicação de qual área ou grupo organizacional as necessitam:

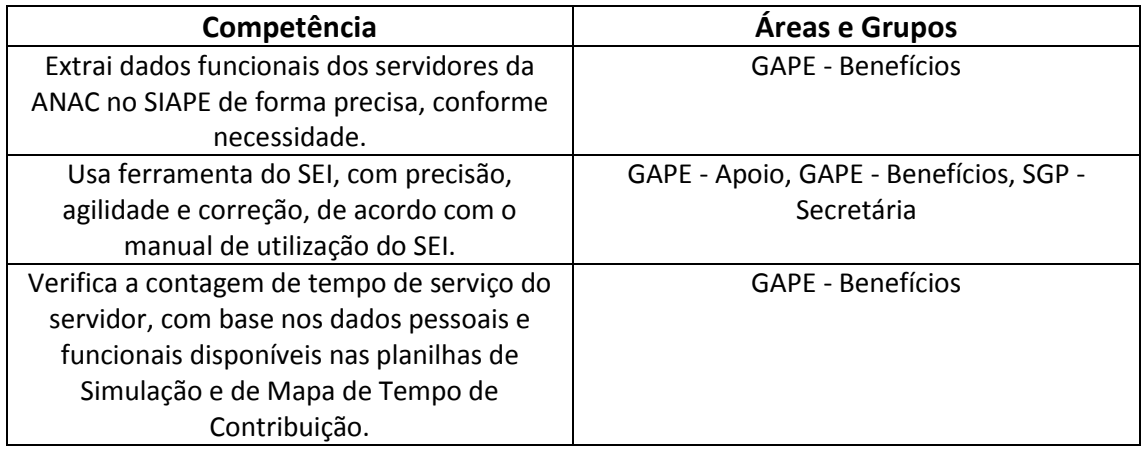

#### **3.3 SISTEMAS**

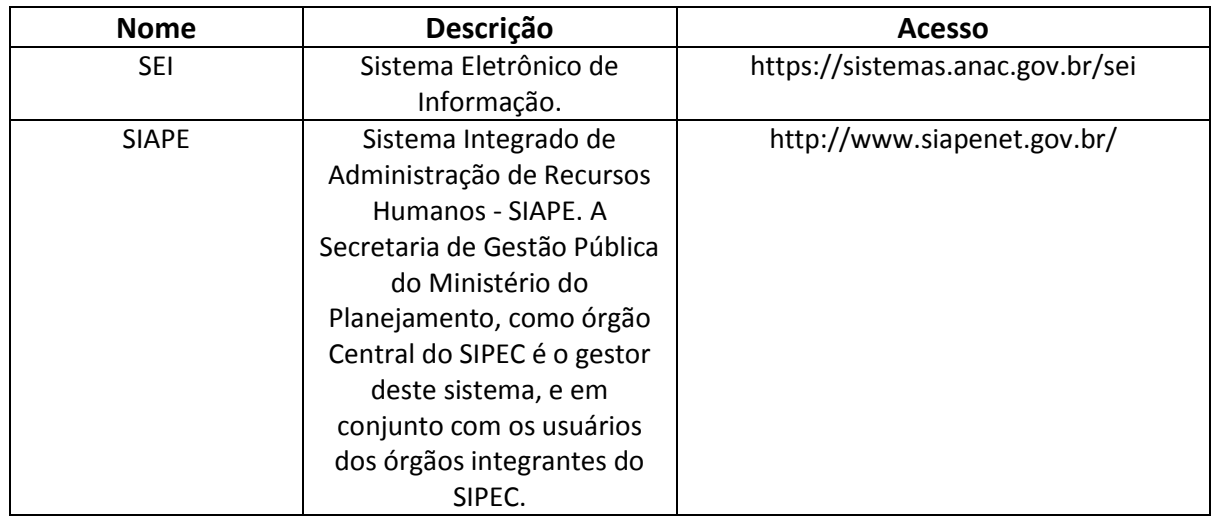

#### **3.4 DOCUMENTOS E PROCESSOS ADMINISTRATIVOS ELABORADOS NESTE MANUAL**

Não há documentos ou processos administrativos a serem elaborados neste MPR.

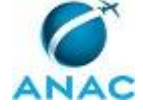

### **4. PROCEDIMENTOS**

Este capítulo apresenta todos os processos de trabalho deste MPR. Para encontrar um processo específico, utilize o índice nas páginas iniciais deste documento. Ao final de cada etapa encontram-se descritas as orientações necessárias à continuidade da execução do processo. O presente MPR também está disponível de forma mais conveniente em versão eletrônica, onde pode(m) ser obtido(s) o(s) artefato(s) e outras informações sobre o processo.

### **4.1 Analisar e Instruir Processo Administrativo para Contagem de Tempo de Serviço e de Contribuição para Fins de Aposentadoria e de Abono de Permanência**

Esse processo trata da análise e instrução de processo administrativo para contagem de tempo de serviço para fins de aposentadoria e de abono de permanência.

O processo contém, ao todo, 5 etapas. A situação que inicia o processo, chamada de evento de início, foi descrita como: "Requerimento de contagem de tempo de serviço/contribuição para fins de aposentadoria e de abono de permanência recebido", portanto, este processo deve ser executado sempre que este evento acontecer. Da mesma forma, o processo é considerado concluído quando alcança seu evento de fim. O evento de fim descrito para esse processo é: "Servidor informado sobre a contagem do tempo e processo encaminhado à GAPE – Arquivo".

Os grupos envolvidos na execução deste processo são: GAPE - Apoio, GAPE - Benefícios, O GAPE.

Para que este processo seja executado de forma apropriada, é necessário que o(s) executor(es) possua(m) as seguintes competências: (1) Extrai dados funcionais dos servidores da ANAC no SIAPE de forma precisa, conforme necessidade; (2) Usa ferramenta do SEI, com precisão, agilidade e correção, de acordo com o manual de utilização do SEI; (3) Verifica a contagem de tempo de serviço do servidor, com base nos dados pessoais e funcionais disponíveis nas planilhas de Simulação e de Mapa de Tempo de Contribuição.

Também será necessário o uso dos seguintes artefatos: "Requerimento de Contagem de Tempo de Contribuição", "Modelo de Nota Técnica para Abono de Permanência", "Simulação - Contagem de Tempo - EC 41 Art 2º", "Mapa de Tempo de Serviço", "Simulação - Tempo de Servico".

Abaixo se encontra(m) a(s) etapa(s) a ser(em) realizada(s) na execução deste processo e o diagrama do fluxo.

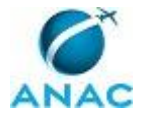

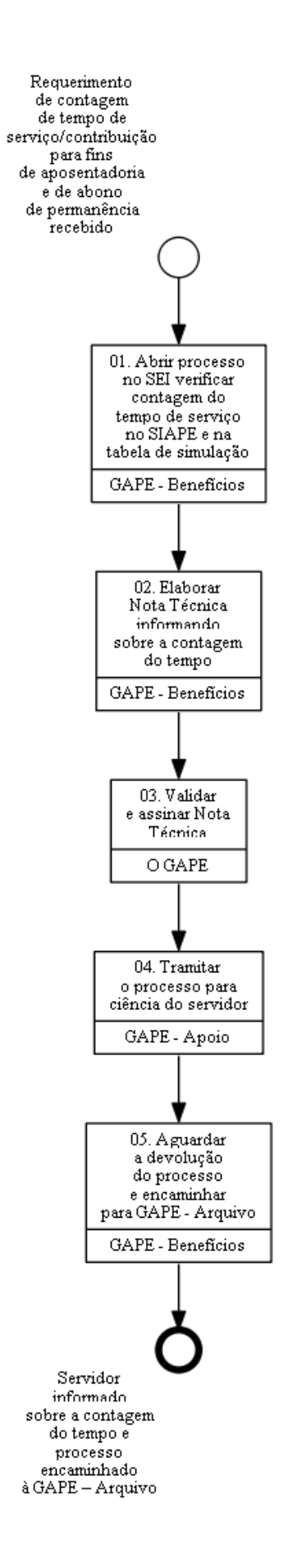

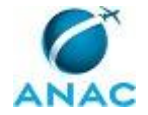

## **01. Abrir processo no SEI verificar contagem do tempo de serviço no SIAPE e na tabela de simulação**

RESPONSÁVEL PELA EXECUÇÃO: GAPE - Benefícios.

DETALHAMENTO: Após o recebimento do requerimento de contagem de tempo de serviço/contribuição para fins de aposentadoria e de abono de permanência, deve-se instruir processo no SEI. Para tanto, seguir o seguinte procedimento:

1. Acessar o site https://sistemas.anac.gov.br/sei e entrar com login e senha;

2. Ir até o menu "Iniciar Processo", selecionar o processo pelo assunto em "Escolha o Tipo do Processo";

3. Incluir campos com informação relevantes, conforme a situação. Por exemplo: nome interessado (servidor ou gerência);

4. Selecionar opção "Incluir";

5. Clicar em "Alterar" e, em seguida, em "Autuar Processo";

6. Incluir campos com informação relevantes, conforme a situação. Por exemplo: nome interessado (servidor ou gerência) e número de folhas do processo;

7. Selecionar opção "Incluir" ao final da página;

8. Imprimir capa e montar a pasta com o processo.

Em seguida, acessar o sistema SIAPE e verificar a situação cadastral do servidor no Módulo de PCA (Provimento de Cargo Efetivo), por meio do comando <CACOPCA>, no Módulo de Dados Pessoais, < CDCOINDPES>, dados funcionais <CDCOINDFUN> e de Mapa de Tempo de Serviço/Contribuição, <CAEMTRQAPO>. Os espelhos das telas deverão ser impressos e juntados ao processo.

Além disso, solicitar a pasta funcional do servidor para a equipe da GAPE - Arquivo e verificar se há correspondência entre as Certidões de Tempo de Serviço e de Contribuição (CTS/CTC) e os dados constantes no SIAPE.

Caso seja identificada alguma inconsistência cadastral, deve-se realizar o acerto dessa inconsistência no SIAPE, com base na documentação do servidor. Se necessário, entrar em contato com o servidor e solicitar a complementação da documentação.

Após juntada dos documentos acima, preencher planilhas de Simulação e Mapa de Tempo de Contribuição (vide artefatos Simulação - Tempo de Serviço; Mapa de Tempo de Serviço e Simulação - Contagem de Tempo - EC 41 Art 2º), inserindo dados pessoais e funcionais, bem como os tempos de contribuição.

Feito isso, verificar o cumprimento dos requisitos na Simulação de Aposentadoria (<CASIAPOSEN>).

COMPETÊNCIAS:

- Usa ferramenta do SEI, com precisão, agilidade e correção, de acordo com o manual de utilização do SEI.

- Extrai dados funcionais dos servidores da ANAC no SIAPE de forma precisa, conforme necessidade.

- Verifica a contagem de tempo de serviço do servidor, com base nos dados pessoais e funcionais disponíveis nas planilhas de Simulação e de Mapa de Tempo de Contribuição.

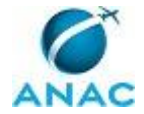

ARTEFATOS USADOS NESTA ATIVIDADE: Requerimento de Contagem de Tempo de Contribuição, Simulação - Contagem de Tempo - EC 41 Art 2º, Mapa de Tempo de Serviço, Simulação - Tempo de Serviço.

SISTEMAS USADOS NESTA ATIVIDADE: SIAPE, SEI.

CONTINUIDADE: deve-se seguir para a etapa "02. Elaborar Nota Técnica informando sobre a contagem do tempo".

## **02. Elaborar Nota Técnica informando sobre a contagem do tempo**

RESPONSÁVEL PELA EXECUÇÃO: GAPE - Benefícios.

DETALHAMENTO: Elaborar Nota Técnica indicando o cálculo realizado na contagem do tempo de serviço/contribuição e a legislação aplicável.

O documento deve ser elaborado utilizando a ferramenta do SEI, conforme Artefato "Modelo de Nota Técnica para Abono de Permanência", com base nos dados funcionais, pessoais e tempos de contribuição/serviço.

O servidor que elaborou a Nota Técnica deverá assinar o documento e encaminhá-lo para o Gerente de Administração de Pessoas assinar.

ARTEFATOS USADOS NESTA ATIVIDADE: Modelo de Nota Técnica para Abono de Permanência.

CONTINUIDADE: deve-se seguir para a etapa "03. Validar e assinar Nota Técnica".

### **03. Validar e assinar Nota Técnica**

RESPONSÁVEL PELA EXECUÇÃO: O GAPE.

DETALHAMENTO: Ler e verificar se o conteúdo da Nota Técnica está de acordo com a legislação que versa sobre contagem de tempo para aposentadoria e abono de permanência, conforme a situação. Caso seja necessário, solicitar alterações na redação para o técnico/analista que elaborou o documento. Mudanças de redação que não afetam o conteúdo do que foi acordado devem ser toleradas.

Em caso de concordância, assinar a Nota Técnica e entregar o processo para a GAPE - Apoio tramitar via SEI para o servidor requerente.

CONTINUIDADE: deve-se seguir para a etapa "04. Tramitar o processo para ciência do servidor".

#### **04. Tramitar o processo para ciência do servidor**

RESPONSÁVEL PELA EXECUÇÃO: GAPE - Apoio.

DETALHAMENTO: O processo deverá ser encaminhado ao servidor, contendo a Nota Técnica, os espelhos do SIAPE (dados funcionais, dados pessoais, dados de contagem de tempo de serviço, cópia das CTC/CTS) e a tabela de simulação. Para tanto, deve-se:

1) Elaborar Nota Técnica no processo digital utilizando a ferramenta SEI;

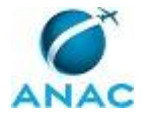

2) No SEI, deve-se fazer a tramitação eletrônica. Colocar no campo "Unidade de Destino" o Unidade do servidor interessado.

Tanto nas correspondências internas quanto externas deve-se identificar o remetente, com o nome e endereço, no verso do envelope.

SISTEMAS USADOS NESTA ATIVIDADE: SEI.

CONTINUIDADE: deve-se seguir para a etapa "05. Aguardar a devolução do processo e encaminhar para GAPE - Arquivo".

## **05. Aguardar a devolução do processo e encaminhar para GAPE - Arquivo**

RESPONSÁVEL PELA EXECUÇÃO: GAPE - Benefícios.

DETALHAMENTO: Após dar ciência em campo específico contido da Nota Técnica, o interessado deve enviar o processo à GAPE para arquivamento na pasta funcional. Após o recebimento da Nota Técnica, deve-se entregar o processo para a GAPE - Arquivo arquiválo.

CONTINUIDADE: esta etapa finaliza o procedimento.

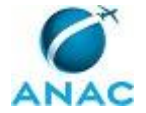

### **4.2 Analisar e Instruir Processo Administrativo de Concessão de Abono de Permanência**

Analisar e Instruir Processo Administrativo de Abono de Permanência

(GAPE)

O processo contém, ao todo, 15 etapas. A situação que inicia o processo, chamada de evento de início, foi descrita como: "Requerimento de concessão de abono de permanência recebido", portanto, este processo deve ser executado sempre que este evento acontecer. Da mesma forma, o processo é considerado concluído quando alcança seu evento de fim. O evento de fim descrito para esse processo é: "Abono de permanência concedido e processo enviado para arquivo".

Os grupos envolvidos na execução deste processo são: GAPE - Apoio, GAPE - Arquivo, GAPE - Benefícios, GAPE - Pagamento, O GAPE, O SGP, SGP - Secretária.

Para que este processo seja executado de forma apropriada, é necessário que o(s) executor(es) possuam a seguinte competência: (1) Usa ferramenta do SEI, com precisão, agilidade e correção, de acordo com o manual de utilização do SEI.

Também será necessário o uso dos seguintes artefatos: "Mapa de Tempo de Serviço", "Simulação - Contagem de Tempo - EC 41 Art 2º", "Minuta de Portaria de Publicação da Concessão de Abono de Permanência", "Nota Técnica - Concessão do Abono de Permanência", "Manual do SEI", "Simulação - Tempo de Serviço", "Memorando de Encaminhamento da Minuta de Portaria de Publicação da Concessão de Abono de Permanência".

Abaixo se encontra(m) a(s) etapa(s) a ser(em) realizada(s) na execução deste processo e o diagrama do fluxo.

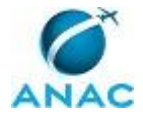

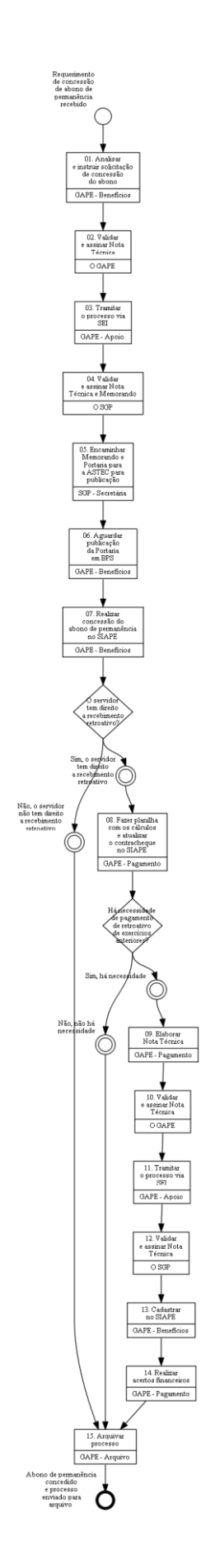

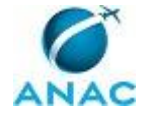

#### **01. Analisar e instruir solicitação de concessão do abono**

RESPONSÁVEL PELA EXECUÇÃO: GAPE - Benefícios.

DETALHAMENTO: Verificar se o formulário foi corretamente preenchido. Caso esteja faltando alguma informação, o formulário deverá ser devolvido para o servidor, com tramitação no SEI.

Caso esteja completo, deve-se abrir processo de abono de permanência, fazendo juntar os espelhos do SIAPE dos dados funcionais (comando >CDCOINDFUN) e pessoais (comando > CDCOINDPES), além de cópia das Certidões de Tempo de Contribuição (se houver tempo averbado no sistema), numerar e rubricar a página na sequência do processo. Além disso, deverão ser inseridos no processo os espelhos do SIAPE do Módulo de Aposentadoria, por meio do comando <CAEMTRQAPO>.

Em seguida, realizar a simulação da concessão de abono de permanência, utilizando os artefatos "Simulação - Tempo de Serviço" e "Simulação - Contagem de Tempo - EC 41, Art. 2º". Nesta tabela, devem-se inserir os dados funcionais e pessoais do servidor e as contagens de tempo de serviço.

Em seguida, imprimir as Tabelas de Simulação e juntar ao processo. Os dados da simulação deverão ser checados com as informações do SIAPE.

Depois de verificado todos os dados do servidor, os tempos de contribuição e de serviço, elaborar Nota Técnica, a minuta de Portaria e o Memorando de encaminhamento.

A Nota Técnica de concessão do abono de permanência deverá ser elaborada conforme o artefato "Nota Técnica - Concessão do Abono de Permanência". O servidor que elaborar documento deverá assiná-lo antes de encaminhar para o Gerente de Administração de Pessoas - GAPE.

A minuta de Portaria de publicação da concessão de abono de permanência deverá, necessariamente, observar o artefato "Minuta de Portaria de Publicação da Concessão de Abono de Permanência".

Por fim, elaborar o Memorando de encaminhamento da minuta de Portaria para a ASTEC, conforme artefato "Memorando de Encaminhamento da Minuta de Portaria de Publicação da Concessão de Abono de Permanência", que será assinado pelo SGP.

Os três documentos deverão ser fixados no processo com clipes e encaminhados para o GAPE validar e assinar.

A cópia dos arquivos digitais deverá ser salva na pasta (INSERIR NOME DA PASTA) e a minuta de Portaria deve ser encaminhada via e-mail para a ASTEC (publicacao@anac.gov.br), após assinado o memorando .

ARTEFATOS USADOS NESTA ATIVIDADE: Manual do SEI, Memorando de Encaminhamento da Minuta de Portaria de Publicação da Concessão de Abono de Permanência, Minuta de Portaria de Publicação da Concessão de Abono de Permanência, Nota Técnica - Concessão do Abono de Permanência, Mapa de Tempo de Serviço, Simulação - Contagem de Tempo - EC 41 Art 2º, Simulação - Tempo de Serviço.

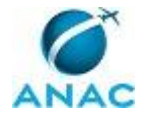

SISTEMAS USADOS NESTA ATIVIDADE: SIAPE, SEI.

CONTINUIDADE: deve-se seguir para a etapa "02. Validar e assinar Nota Técnica".

## **02. Validar e assinar Nota Técnica**

RESPONSÁVEL PELA EXECUÇÃO: O GAPE.

DETALHAMENTO: Ler e verificar se o conteúdo da Nota Técnica está de acordo com a legislação que versa sobre abono de permanência. Caso seja necessário, solicitar alterações na redação para o técnico/analista que elaborou o documento. Propostas de redação que não afetam o conteúdo do que foi acordado devem ser toleradas.

Em caso de concordância, assinar a Nota Técnica e entregar o processo para a GAPE - Apoio tramitar o processo via SEI para a SGP - Gabinete.

CONTINUIDADE: deve-se seguir para a etapa "03. Tramitar o processo via SEI".

#### **03. Tramitar o processo via SEI**

RESPONSÁVEL PELA EXECUÇÃO: GAPE - Apoio.

DETALHAMENTO: O processo deverá ser encaminhado ao Gabinete, contendo a Nota Técnica, o Memorando e a minuta de Portaria. Para tanto, deve-se:

1) Elaborar Nota Técnica no processo digital utilizando a ferramenta SEI;

2) No SEI, deve-se fazer a tramitação eletrônica. Colocar no campo "Unidade de Destino" o Unidade do servidor interessado.

COMPETÊNCIAS:

- Usa ferramenta do SEI, com precisão, agilidade e correção, de acordo com o manual de utilização do SEI.

ARTEFATOS USADOS NESTA ATIVIDADE: Manual do SEI.

SISTEMAS USADOS NESTA ATIVIDADE: SEI.

CONTINUIDADE: deve-se seguir para a etapa "04. Validar e assinar Nota Técnica e Memorando".

### **04. Validar e assinar Nota Técnica e Memorando**

RESPONSÁVEL PELA EXECUÇÃO: O SGP.

DETALHAMENTO: Ler a Nota Técnica e verificar a adequação do texto. Em caso de discordância, deve-se anotar os pontos discrepantes e devolver para a GAPE. Caso esteja de acordo com o texto, assinar a Nota Técnica e o Memorando de encaminhamento para a ASTEC.

CONTINUIDADE: deve-se seguir para a etapa "05. Encaminhar Memorando e Portaria para a ASTEC para publicação".

## **05. Encaminhar Memorando e Portaria para a ASTEC para publicação**

RESPONSÁVEL PELA EXECUÇÃO: SGP - Secretária.

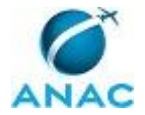

DETALHAMENTO: O Memorando que encaminha a minuta de Portaria deverá ser encaminhado para a ASTEC, após tramitação no SEI. Para tanto, deve-se:

1) Elaborar o Memorando no processo digital (via SEI);

2) No SEI, deve-se fazer a tramitação eletrônica. Colocar no campo "Unidade de Destino" o Unidade ASTEC.

O processo ficará aguardando distribuído para o servidor que elaborou a Nota Técnica até que seja publicada a Portaria no Diário Oficial.

COMPETÊNCIAS:

- Usa ferramenta do SEI, com precisão, agilidade e correção, de acordo com o manual de utilização do SEI.

ARTEFATOS USADOS NESTA ATIVIDADE: Manual do SEI.

SISTEMAS USADOS NESTA ATIVIDADE: SEI.

CONTINUIDADE: deve-se seguir para a etapa "06. Aguardar publicação da Portaria em BPS".

#### **06. Aguardar publicação da Portaria em BPS**

RESPONSÁVEL PELA EXECUÇÃO: GAPE - Benefícios.

DETALHAMENTO: Acompanhar publicação no B.P.S na intranet. Toda vez que for publicado ato de concessão de abono de permanência, imprimirsalvar em PDF a página correspondente, localizar o processo e juntar a Portaria de publicação, numerando e rubricando a página.

CONTINUIDADE: deve-se seguir para a etapa "07. Realizar concessão do abono de permanência no SIAPE".

## **07. Realizar concessão do abono de permanência no SIAPE**

RESPONSÁVEL PELA EXECUÇÃO: GAPE - Benefícios.

DETALHAMENTO: Após a publicação, entrar no Módulo de Concessão de Abono do SIAPE, (comando <CDISPSSABP>), inserir fundamento legal e data de início. Imprimir o espelho da tela do SIAPE com o status atualizado (>CDCOINDFUN) e anexar ao processo, numerando e rubricando a página.

SISTEMAS USADOS NESTA ATIVIDADE: SIAPE.

CONTINUIDADE: caso a resposta para a pergunta "O servidor tem direito a recebimento retroativo?" seja "não, o servidor não tem direito a recebimento retroativo", deve-se seguir para a etapa "15. Arquivar processo". Caso a resposta seja "sim, o servidor tem direito a recebimento retroativo", deve-se seguir para a etapa "08. Fazer planilha com os cálculos e atualizar o contracheque no SIAPE".

### **08. Fazer planilha com os cálculos e atualizar o contracheque no SIAPE**

RESPONSÁVEL PELA EXECUÇÃO: GAPE - Pagamento.

DETALHAMENTO: Nos casos em que a efetiva aquisição do direito tenha ocorrido em data passada, mas dentro do exercício financeiro corrente (quando abono é publicado 'a contar

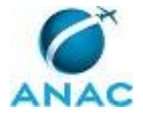

de'), o servidor deverá ser ressarcido dos valores retroativos relativos ao abono de permanência.

Estes valores deverão ser calculados, por meio da Planilha de acerto financeiro (artefato Acerto Financeiro) e atualizados no SIAPE, no Módulo de Pagamento, usando o comando <FPATMOVFIN>.

SISTEMAS USADOS NESTA ATIVIDADE: SIAPE.

CONTINUIDADE: caso a resposta para a pergunta "Há necessidade de pagamento de retroativo de exercícios anteriores?" seja "sim, há necessidade", deve-se seguir para a etapa "09. Elaborar Nota Técnica". Caso a resposta seja "não, não há necessidade", deve-se seguir para a etapa "15. Arquivar processo".

#### **09. Elaborar Nota Técnica**

RESPONSÁVEL PELA EXECUÇÃO: GAPE - Pagamento.

DETALHAMENTO: Caso os valores devidos sejam relativos a exercícios anteriores, fazer outra planilha com os cálculos referentes apenas a exercícios anteriores, conforme Planilha de acerto financeiro de DEA (artefato Acerto Financeiro de DEA). Além disso, deve-se solicitar ao servidor a Declaração de Instrução de Processo de Exercícios Anteriores e juntar a processo. Após, elaborar Nota Técnica de Reconhecimento de Dívida (MANDAR ARTEFATO), conforme artefato de mesmo nome. O servidor que elaborar a Nota Técnica deverá assiná-la e encaminhá-la para assinatura do Gerente de Administração de Pessoas - GAPE.

CONTINUIDADE: deve-se seguir para a etapa "10. Validar e assinar Nota Técnica".

### **10. Validar e assinar Nota Técnica**

RESPONSÁVEL PELA EXECUÇÃO: O GAPE.

DETALHAMENTO: Ler e verificar se o conteúdo da Nota Técnica está de acordo com a legislação que versa sobre abono de permanência. Caso seja necessário, solicitar alterações na redação para o técnico/analista que elaborou o documento. Propostas de redação que não afetam o conteúdo devem ser toleradas.

Em caso de concordância, assinar a Nota Técnica e entregar o processo para a GAPE - Apoio tramitar o processo via SEI para a SGP - Gabinete.

CONTINUIDADE: deve-se seguir para a etapa "11. Tramitar o processo via SEI".

#### **11. Tramitar o processo via SEI**

RESPONSÁVEL PELA EXECUÇÃO: GAPE - Apoio.

DETALHAMENTO: O processo deverá ser encaminhado ao Gabinete, contendo a Nota Técnica, o Memorando e a minuta de Portaria. Para tanto, deve-se:

1) Elaborar o Memorando no processo digital (via SEI);

2) No SEI, deve-se fazer a tramitação eletrônica. Colocar no campo "Unidade de Destino" o Unidade ASTEC.

COMPETÊNCIAS:

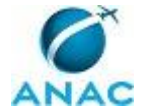

- Usa ferramenta do SEI, com precisão, agilidade e correção, de acordo com o manual de utilização do SEI.

ARTEFATOS USADOS NESTA ATIVIDADE: Manual do SEI.

SISTEMAS USADOS NESTA ATIVIDADE: SEI.

CONTINUIDADE: deve-se seguir para a etapa "12. Validar e assinar Nota Técnica".

### **12. Validar e assinar Nota Técnica**

RESPONSÁVEL PELA EXECUÇÃO: O SGP.

DETALHAMENTO: Ler a Nota Técnica e verificar a adequação do texto. Em caso de discordância, deve-se anotar os pontos discrepantes e devolver para a GAPE. Caso esteja de acordo com o texto, assinar a Nota Técnica e devolver para a GAPE - Benefícios. CONTINUIDADE: deve-se seguir para a etapa "13. Cadastrar no SIAPE".

#### **13. Cadastrar no SIAPE**

RESPONSÁVEL PELA EXECUÇÃO: GAPE - Benefícios.

DETALHAMENTO: Quando o processo retornar com a Nota Técnica assinada, realizar o cadastro no Módulo de Exercícios Anteriores do SIAPE, por meio do comando <GRIAPROADM>. Encaminhar processo ao GAPE para homologação e autorização do processo. Receber processo, incluir beneficiários e valores no SIAPE, imprimir ficha financeira e anexar ao processo. Após, enviar para arquivo.

SISTEMAS USADOS NESTA ATIVIDADE: SIAPE.

CONTINUIDADE: deve-se seguir para a etapa "14. Realizar acertos financeiros".

### **14. Realizar acertos financeiros**

RESPONSÁVEL PELA EXECUÇÃO: GAPE - Pagamento.

DETALHAMENTO: Realizar acertos financeiros conforme o artefato "Modelo de Acerto Financeiro - Abono de Permanência".

Abrir Planilha de Acertos Financeiros e lançar os valores no SIAPE.

Há um modelo da planilha, que deve ser salva para cada servidor aposentado. A planilha é preenchida com os valores da remuneração na ativa e dos proventos na aposentadoria. Após, calcula a diferença entre os valores devidos e pagos proporcionalmente, conforme a data de aposentadoria do servidor, e realiza-se o acerto financeiro e lançar os valores no SIAPE pelo comando >FPATMOVFIN.

Fornecer artefato Modelo de Planilha de Acertos Financeiros - Abono de Permanência SISTEMAS USADOS NESTA ATIVIDADE: SIAPE.

CONTINUIDADE: deve-se seguir para a etapa "15. Arquivar processo".

#### **15. Arquivar processo**

RESPONSÁVEL PELA EXECUÇÃO: GAPE - Arquivo.

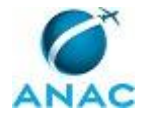

DETALHAMENTO: Caso a data de aquisição do benefício seja a partir da publicação no Diário Oficial, o processo deverá ser entregue para a GAPE - Arquivo, para arquivamento, mediante despacho.

CONTINUIDADE: esta etapa finaliza o procedimento.

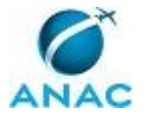

#### **4.3 Analisar e Instruir Processo Administrativo de Concessão de Aposentadoria Voluntária**

O processo trata da análise e instrução da aposentadoria voluntária, com direito à percepção de proventos, desde que preencha todos os requisitos da legislação vigente.

O processo contém, ao todo, 17 etapas. A situação que inicia o processo, chamada de evento de início, foi descrita como: "Requerimento de aposentadoria voluntária recebido pelo SEI", portanto, este processo deve ser executado sempre que este evento acontecer. Da mesma forma, o processo é considerado concluído quando alcança algum de seus eventos de fim. Os eventos de fim descritos para esse processo são:

a) Processo encaminhado para órgão de controle.

b) Processo encaminhado a GAPE - Arquivo.

Os grupos envolvidos na execução deste processo são: GAPE - Apoio, GAPE - Benefícios, GAPE - Pagamento, O GAPE, O SGP, SGP - Secretária.

Para que este processo seja executado de forma apropriada, é necessário que o(s) executor(es) possuam a seguinte competência: (1) Usa ferramenta do SEI, com precisão, agilidade e correção, de acordo com o manual de utilização do SEI.

Também será necessário o uso dos seguintes artefatos: "Declaração de Bens - Aposentadoria", "Minuta de Memorando para Publicação de Portaria Referente à Aposentadoria Voluntária", "Modelo de Despacho - Aposentadoria", "Título de Remuneração na Inatividade", "Modelo do Formulário do SISAC - Aposentadoria", "Manual do SEI", "Modelo do Formulário de Qualificação Funcional - Pensão Civil", "Modelo de Mapa de Contribuição - Aposentadoria", "Modelo de Simulação de Tempo de Contribuição - Aposentadoria", "Modelo de Planilha de Acertos Financeiros - Aposentadoria", "Minuta de Portaria para Aposentadoria Voluntária", "Modelo de Nota Técnica - Aposentadoria Voluntária", "Requerimento de Contagem de Tempo de Contribuição - Aposentadoria", "Modelo de Ofício - Aposentadoria", "Requerimento de Aposentadoria Voluntária".

Abaixo se encontra(m) a(s) etapa(s) a ser(em) realizada(s) na execução deste processo e o diagrama do fluxo.

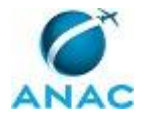

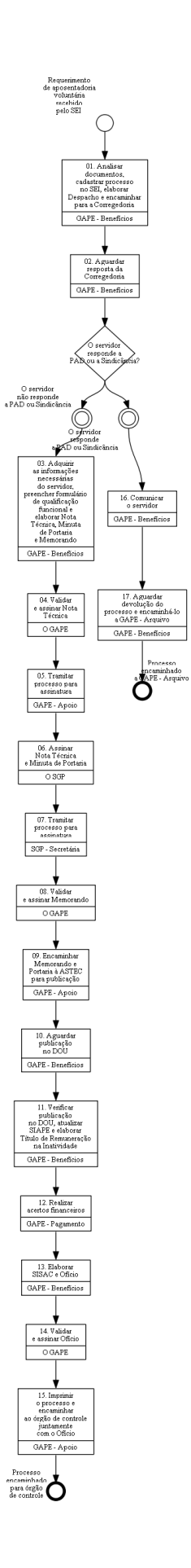

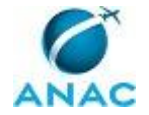

### **01. Analisar documentos, cadastrar processo no SEI, elaborar Despacho e encaminhar para a Corregedoria**

RESPONSÁVEL PELA EXECUÇÃO: GAPE - Benefícios.

DETALHAMENTO: Verificar se a documentação e os formulários do servidor foram corretamente preenchidos, e checar os dados no SIAPE e na pasta funcional.

A análise é feita a partir da verificação dos dados funcionais e pessoais do servidor de acordo com o cadastrado no SIAPE. Entre os dados funcionais verificados estão as averbações de tempo de contribuição e os registros cadastrados de LPA, conforme direito adquirido. Caso esteja faltando alguma informação, o servidor deverá entrar em contato por telefone ou via e-mail para solicitar a complementação das informações ou da documentação.

Os documentos a serem analisados são:

Requerimento de aposentadoria, com opção de qual fundamento legal ele irá se aposentar; Formulário de LPA (Licença prêmio anuidade);

Formulário de dependentes;

Declaração de imposto de renda do último exercício;

Cópias autenticadas da documentação pessoal do servidor: RG, CPF, certidão de casamento (se for o caso), comprovante de residência ou endereço;

Declaração de acumulação de cargos, empregos, funções públicas e proventos;

Certidão de Tempo de Serviço/Contribuição original emitida pelo INSS;

Certidão de Tempo de Serviço/Contribuição original emitida por órgão/empresa público do Estado, DF ou Município.

Os seguintes requerimentos estão dentro do artefato Requerimento de Aposentadoria Voluntária:

REQUERIMENTO DE APOSENTADORIA VOLUNTÁRIA

DECLARAÇÃO DE ACUMULAÇÃO DE CARGOS E APOSENTADORIAS FORMULÁRIO DE LICENÇA PRÊMIO ASSIDUIDADE - LPA DECLARAÇÃO DE DEPENDENTES

Cadastrar processo no SEI conforme o artefato "Manual do SEI".

Elaborar Despacho conforme o artefato "Modelo de Despacho - Aposentadoria" solicitando declaração de nada consta de que o servidor não responde à Sindicância ou PAD.

O processo deverá ser encaminhado à Corregedoria conforme o artefato "Manual do SEI".

COMPETÊNCIAS:

- Usa ferramenta do SEI, com precisão, agilidade e correção, de acordo com o manual de utilização do SEI.

ARTEFATOS USADOS NESTA ATIVIDADE: Manual do SEI, Requerimento de Contagem de Tempo de Contribuição - Aposentadoria, Declaração de Bens - Aposentadoria, Requerimento de Aposentadoria Voluntária, Modelo de Despacho - Aposentadoria.

SISTEMAS USADOS NESTA ATIVIDADE: SIAPE, SEI.

CONTINUIDADE: deve-se seguir para a etapa "02. Aguardar resposta da Corregedoria".

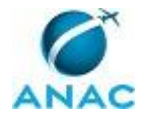

### **02. Aguardar resposta da Corregedoria**

RESPONSÁVEL PELA EXECUÇÃO: GAPE - Benefícios.

DETALHAMENTO: Aguardar resposta da Corregedoria por aproximadamente 1 dia útil. CONTINUIDADE: caso a resposta para a pergunta "O servidor responde a PAD ou a Sindicância?" seja "O servidor não responde a PAD ou Sindicância", deve-se seguir para a etapa "03. Adquirir as informações necessárias do servidor, preencher formulário de qualificação funcional e elaborar Nota Técnica, Minuta de Portaria e Memorando". Caso a resposta seja "O servidor responde a PAD ou Sindicância", deve-se seguir para a etapa "16. Comunicar o servidor".

# **03. Adquirir as informações necessárias do servidor, preencher formulário de qualificação funcional e elaborar Nota Técnica, Minuta de Portaria e Memorando**

RESPONSÁVEL PELA EXECUÇÃO: GAPE - Benefícios.

DETALHAMENTO: Elaborar mapa de contribuição do servidor conforme o artefato "Modelo de Mapa de Contribuição - Aposentadoria".

O Mapa de Tempo de Contribuição é elaborado discriminando, ano a ano, a quantidade de dias de contribuição efetivos, assim como os afastamentos legais durante a vida funcional. Também constam no Mapa o total do tempo de contribuição no órgão e o tempo de contribuição prestado a empresas privadas e a órgãos de Estados e Municípios.

Fazer simulação do tempo de contribuição na planilha conforme o artefato "Modelo de Simulação de Tempo de Contribuição - Aposentadoria".

Por meio de comandos, o técnico deverá imprimir as seguintes páginas do SIAPE para anexar ao processo:

Dados funcionais do servidor >CDCOINDFUN;

Dados pessoais do servidor >CDCOINDPES;

Mapa do tempo de contribuição >CAEMTRQAPO;

Espelho de simulação de enquadramento da aposentadoria >CASIAPOSEN

Espelho da página de férias >CACOFERIAS;

Espelho da ficha financeira do mês anterior ao da aposentadoria >FPCOFICHAF.

Após elaborar o mapa, realizar a simulação e imprimir as páginas do SIAPE, o técnico irá preencher o formulário de qualificação funcional conforme o artefato "Modelo do Formulário de Qualificação Funcional - Aposentadoria" e anexar ao processo.

O Formulário de Qualificação Funcional contém dados funcionais e pessoais do servidor.

Elaborar Nota Técnica conforme o artefato "Modelo de Nota Técnica - Aposentadoria Voluntária".

Elaborar Minuta de Portaria conforme o artefato "Minuta de Portaria para Aposentadoria Voluntária".

Elaborar Memorando conforme o artefato "Minuta de Memorando para Publicação de Portaria Referente à Aposentadoria Voluntária".

ARTEFATOS USADOS NESTA ATIVIDADE: Minuta de Memorando para Publicação de Portaria Referente à Aposentadoria Voluntária, Minuta de Portaria para Aposentadoria Voluntária,

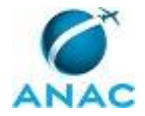

Modelo de Nota Técnica - Aposentadoria Voluntária, Modelo de Mapa de Contribuição - Aposentadoria, Modelo de Simulação de Tempo de Contribuição - Aposentadoria, Modelo do Formulário de Qualificação Funcional - Pensão Civil.

SISTEMAS USADOS NESTA ATIVIDADE: SIAPE.

CONTINUIDADE: deve-se seguir para a etapa "04. Validar e assinar Nota Técnica".

### **04. Validar e assinar Nota Técnica**

RESPONSÁVEL PELA EXECUÇÃO: O GAPE.

DETALHAMENTO: Ler e verificar se o conteúdo da Nota Técnica está de acordo com a legislação que versa sobre aposentadoria voluntária. Caso seja necessário, solicitar alterações na redação para o técnico/analista que elaborou o documento. Propostas de redação que não afetam o conteúdo devem ser toleradas.

Em caso de concordância, assinar Nota Técnica.

CONTINUIDADE: deve-se seguir para a etapa "05. Tramitar processo para assinatura".

#### **05. Tramitar processo para assinatura**

RESPONSÁVEL PELA EXECUÇÃO: GAPE - Apoio.

DETALHAMENTO: Tramitar processo conforme instruções do artefato "Manual do SEI".

COMPETÊNCIAS:

- Usa ferramenta do SEI, com precisão, agilidade e correção, de acordo com o manual de utilização do SEI.

ARTEFATOS USADOS NESTA ATIVIDADE: Manual do SEI.

SISTEMAS USADOS NESTA ATIVIDADE: SEI.

CONTINUIDADE: deve-se seguir para a etapa "06. Assinar Nota Técnica e Minuta de Portaria".

### **06. Assinar Nota Técnica e Minuta de Portaria**

RESPONSÁVEL PELA EXECUÇÃO: O SGP.

DETALHAMENTO: Ler Nota Técnica e Minuta de Portaria e verificar a adequação do texto. Em caso de discordância, deve-se anotar os pontos discrepantes e devolver para a GAPE. Caso esteja de acordo com o texto, assinar Nota Técnica e Minuta de Portaria.

CONTINUIDADE: deve-se seguir para a etapa "07. Tramitar processo para assinatura".

#### **07. Tramitar processo para assinatura**

RESPONSÁVEL PELA EXECUÇÃO: SGP - Secretária.

DETALHAMENTO: Tramitar processo, via SEI, conforme o artefato "Manual do SEI".

#### COMPETÊNCIAS:

- Usa ferramenta do SEI, com precisão, agilidade e correção, de acordo com o manual de utilização do SEI.

ARTEFATOS USADOS NESTA ATIVIDADE: Manual do SEI. SISTEMAS USADOS NESTA ATIVIDADE: SEI.

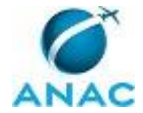

CONTINUIDADE: deve-se seguir para a etapa "08. Validar e assinar Memorando".

#### **08. Validar e assinar Memorando**

RESPONSÁVEL PELA EXECUÇÃO: O GAPE.

DETALHAMENTO: Ler e verificar se o conteúdo do Memorando está de acordo com a legislação que versa sobre aposentadoria voluntária. Caso seja necessário, solicitar alterações na redação para o técnico/analista que elaborou o documento. Propostas de redação que não afetam o conteúdo devem ser toleradas.

Em caso de concordância, assinar Memorando.

CONTINUIDADE: deve-se seguir para a etapa "09. Encaminhar Memorando e Portaria à ASTEC para publicação".

## **09. Encaminhar Memorando e Portaria à ASTEC para publicação**

RESPONSÁVEL PELA EXECUÇÃO: GAPE - Apoio.

DETALHAMENTO: Tramitar o processo, via SEI, para a GAPE conforme as instruções no artefato "Manual do SEI" e entregar o processo físico.

COMPETÊNCIAS:

- Usa ferramenta do SEI, com precisão, agilidade e correção, de acordo com o manual de utilização do SEI.

ARTEFATOS USADOS NESTA ATIVIDADE: Manual do SEI.

SISTEMAS USADOS NESTA ATIVIDADE: SEI.

CONTINUIDADE: deve-se seguir para a etapa "10. Aguardar publicação no DOU".

## **10. Aguardar publicação no DOU**

RESPONSÁVEL PELA EXECUÇÃO: GAPE - Benefícios.

DETALHAMENTO: Aguardar publicação no DOU por aproximadamente 2 dias úteis.

CONTINUIDADE: deve-se seguir para a etapa "11. Verificar publicação no DOU, atualizar SIAPE e elaborar Título de Remuneração na Inatividade".

## **11. Verificar publicação no DOU, atualizar SIAPE e elaborar Título de Remuneração na Inatividade**

RESPONSÁVEL PELA EXECUÇÃO: GAPE - Benefícios.

DETALHAMENTO: Verificar no DOU se houve a publicação.

Acompanhar diariamente as publicações no Diário Oficial da União, por meio do sítio oficial da Imprensa Nacional (http://portal.in.gov.br/). Toda vez que for publicado ato de concessão de aposentadoria voluntária, salvar em PDF a página correspondente, localizar o processo e juntar a Portaria de publicação.

Alterar a situação funcional do servidor no SIAPE pelo comando >CAAPSERVID. Inserir dados da aposentadoria (data de vigência, fundamento legal, número da Portaria).

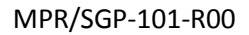

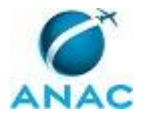

Imprimir espelho do cadastro funcional do SIAPE pelo comando >CDCOINDFUN. Anexar ao processo o espelho do cadastro funcional do SIAPE.

Elaborar e anexar ao processo o Título de Remuneração na Inatividade, o qual contém dados como identificação do processo, data de publicação da aposentadoria, fundamento legal e valores dos proventos.

ARTEFATOS USADOS NESTA ATIVIDADE: Título de Remuneração na Inatividade. SISTEMAS USADOS NESTA ATIVIDADE: SIAPE.

CONTINUIDADE: deve-se seguir para a etapa "12. Realizar acertos financeiros".

#### **12. Realizar acertos financeiros**

RESPONSÁVEL PELA EXECUÇÃO: GAPE - Pagamento.

DETALHAMENTO: Realizar acertos financeiros conforme o artefato "Modelo de Acerto Financeiro - Aposentadoria".

Abrir Planilha de Acertos Financeiros e lançar os valores no SIAPE.

Há um modelo da planilha, que deve ser salva para cada servidor aposentado. A planilha é preenchida com os valores da remuneração na ativa e dos proventos na aposentadoria. Após, calcula a diferença entre os valores devidos e pagos proporcionalmente, conforme a data de aposentadoria do servidor, e realiza-se o acerto financeiro e lançar os valores no SIAPE pelo comando >FPATMOVFIN.

ARTEFATOS USADOS NESTA ATIVIDADE: Modelo de Planilha de Acertos Financeiros - Aposentadoria.

SISTEMAS USADOS NESTA ATIVIDADE: SIAPE.

CONTINUIDADE: deve-se seguir para a etapa "13. Elaborar SISAC e Ofício".

### **13. Elaborar SISAC e Ofício**

RESPONSÁVEL PELA EXECUÇÃO: GAPE - Benefícios.

DETALHAMENTO: Fazer o SISAC - sistema de prestação de contas do TCU. Formulário eletrônico com os dados de contribuição e vida funcional do servidor no site

http://portal2.tcu.gov.br/portal/page/portal/TCU/comunidades/sisac conforme o artefato "Modelo do Formulário do SISAC - Aposentadoria".

Após preenchido, imprimir o formulário e anexar ao processo.

Encaminhar o formulário eletrônico, clicando no botão "Encaminhar" no próprio formulário.

Elaborar o Ofício de encaminhamento do processo ao órgão de controle, conforme o artefato "Modelo de Ofício - Aposentadoria".

incluir SISAC no GFT

ARTEFATOS USADOS NESTA ATIVIDADE: Modelo de Ofício - Aposentadoria, Modelo do Formulário do SISAC - Aposentadoria.

CONTINUIDADE: deve-se seguir para a etapa "14. Validar e assinar Ofício".

### **14. Validar e assinar Ofício**

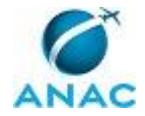

#### RESPONSÁVEL PELA EXECUÇÃO: O GAPE.

DETALHAMENTO: Ler e verificar se o conteúdo do Ofício está de acordo com a legislação que versa sobre aposentadoria voluntária. Caso seja necessário, solicitar alterações na redação para o técnico/analista que elaborou o documento. Mudanças de redação que não afetam o conteúdo devem ser toleradas.

Em caso de concordância, assinar Ofício.

CONTINUIDADE: deve-se seguir para a etapa "15. Imprimir o processo e encaminhar ao órgão de controle juntamente com o Ofício".

### **15. Imprimir o processo e encaminhar ao órgão de controle juntamente com o Ofício**

RESPONSÁVEL PELA EXECUÇÃO: GAPE - Apoio.

DETALHAMENTO: Imprimir o processo e encaminhá-lo ao órgão de controle juntamente com o Ofício.

CONTINUIDADE: esta etapa finaliza o procedimento.

#### **16. Comunicar o servidor**

RESPONSÁVEL PELA EXECUÇÃO: GAPE - Benefícios.

DETALHAMENTO: Caso esteja respondendo à Sindicância ou PAD, comunicar o servidor por meio de Nota Técnica, que será anexada ao processo que será enviado ao servidor para ciência.

CONTINUIDADE: deve-se seguir para a etapa "17. Aguardar devolução do processo e encaminhá-lo a GAPE - Arquivo".

### **17. Aguardar devolução do processo e encaminhá-lo a GAPE - Arquivo**

RESPONSÁVEL PELA EXECUÇÃO: GAPE - Benefícios.

DETALHAMENTO: O processo é devolvido para a GAPE - Benefícios e encaminhado para ser arquivado na GAPE-Arquivo por meio de despacho.

CONTINUIDADE: esta etapa finaliza o procedimento.

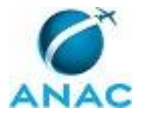

#### **4.4 Analisar e Instruir Processo Administrativo de Concessão de Aposentadoria por Invalidez**

O processo trata da análise e instrução da aposentadoria por invalidez mediante laudo da perícia oficial, com direito à percepção de proventos, desde que preencha todos os requisitos da legislação vigente.

O processo contém, ao todo, 16 etapas. A situação que inicia o processo, chamada de evento de início, foi descrita como: "Laudo da Junta Médica recebido", portanto, este processo deve ser executado sempre que este evento acontecer. Da mesma forma, o processo é considerado concluído quando alcança algum de seus eventos de fim. Os eventos de fim descritos para esse processo são:

a) Processo encaminhado o órgão de controle.

b) Laudo devolvido para a junta médica.

Os grupos envolvidos na execução deste processo são: GAPE - Apoio, GAPE - Benefícios, GAPE - Pagamento, O GAPE, O SGP, SGP - Secretária.

Para que este processo seja executado de forma apropriada, é necessário que o(s) executor(es) possuam a seguinte competência: (1) Usa ferramenta do SEI, com precisão, agilidade e correção, de acordo com o manual de utilização do SEI.

Também será necessário o uso dos seguintes artefatos: "Declaração de Bens - Aposentadoria", "Modelo de Despacho - Aposentadoria", "Título de Remuneração na Inatividade", "Modelo de Despacho - Aposentadoria por Invalidez", "Manual do SEI", "Formulário de Aposentadoria", "Declaração de Acumulação de Cargos - Aposentadoria", "Modelo de Nota Técnica - Aposentadoria por Invalidez", "Modelo de Simulação de Tempo de Contribuição - Aposentadoria", "Modelo de Mapa de Contribuição - Aposentadoria", "Modelo de Planilha de Acertos Financeiros - Aposentadoria", "Declaração de Dependentes - Aposentadoria", "Requerimento de Contagem de Tempo de Contribuição - Aposentadoria".

Abaixo se encontra(m) a(s) etapa(s) a ser(em) realizada(s) na execução deste processo e o diagrama do fluxo.

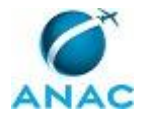

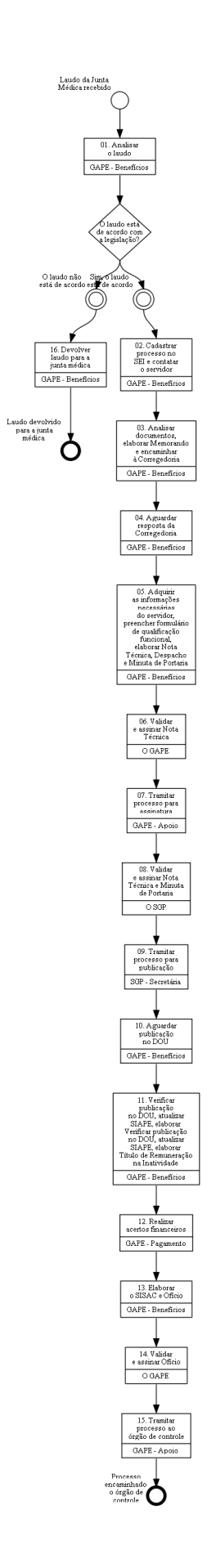

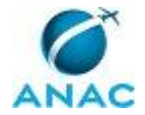

#### **01. Analisar o laudo**

RESPONSÁVEL PELA EXECUÇÃO: GAPE - Benefícios.

DETALHAMENTO: Verificar se o laudo está de acordo com a legislação para iniciar o processo.

CONTINUIDADE: caso a resposta para a pergunta "O laudo está de acordo com a legislação?" seja "sim, o laudo está de acordo", deve-se seguir para a etapa "02. Cadastrar processo no SEI e contatar o servidor". Caso a resposta seja "O laudo não está de acordo", deve-se seguir para a etapa "16. Devolver laudo para a junta médica".

#### **02. Cadastrar processo no SEI e contatar o servidor**

RESPONSÁVEL PELA EXECUÇÃO: GAPE - Benefícios.

DETALHAMENTO: Cadastrar documentos no SEI conforme o artefato "Manual do SEI". Contatar o servidor por e-mail ou contato telefônico, requisitando a documentação necessária para dar andamento ao processo.

COMPETÊNCIAS:

- Usa ferramenta do SEI, com precisão, agilidade e correção, de acordo com o manual de utilização do SEI.

ARTEFATOS USADOS NESTA ATIVIDADE: Manual do SEI.

SISTEMAS USADOS NESTA ATIVIDADE: SEI.

CONTINUIDADE: deve-se seguir para a etapa "03. Analisar documentos, elaborar Memorando e encaminhar à Corregedoria".

## **03. Analisar documentos, elaborar Memorando e encaminhar à Corregedoria**

RESPONSÁVEL PELA EXECUÇÃO: GAPE - Benefícios.

DETALHAMENTO: Verificar se a documentação e os formulários do servidor foram corretamente preenchidos, e checar os dados no SIAPE e na pasta funcional. Caso esteja faltando alguma informação, o analista/técnico deverá entrar em contato por telefone ou via e-mail para solicitar a complementação das informações ou da documentação.

Os documentos a serem analisados são:

Formulário de aposentadoria;

Formulário de LPA (Licença prêmio atividade);

Formulário de dependentes;

Declaração de imposto de renda do último exercício;

Cópias autenticadas da documentação pessoal do servidor: RG, CPF, certidão de casamento (se for o caso), comprovante de residência ou endereço;

Declaração de acumulação de cargos, empregos, funções públicas e proventos; Laudo da junta médica.

Certidão de Tempo de Serviço/Contribuição original emitida pelo INSS;

Certidão de Tempo de Serviço/Contribuição original emitida por órgão/empresa público do Estado, DF ou Município.

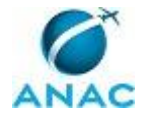

Elaborar Despacho conforme artefato "Modelo de Despacho - Aposentadoria", solicitando declaração de nada consta de que o servidor não responde à Sindicância ou PAD. O processo deverá ser encaminhado à Corregedoria conforme o artefato "Manual do SEI".

COMPETÊNCIAS:

- Usa ferramenta do SEI, com precisão, agilidade e correção, de acordo com o manual de utilização do SEI.

ARTEFATOS USADOS NESTA ATIVIDADE: Manual do SEI, Modelo de Despacho - Aposentadoria, Declaração de Dependentes - Aposentadoria, Declaração de Bens - Aposentadoria, Declaração de Acumulação de Cargos - Aposentadoria, Formulário de Aposentadoria, Requerimento de Contagem de Tempo de Contribuição - Aposentadoria. SISTEMAS USADOS NESTA ATIVIDADE: SEI.

CONTINUIDADE: deve-se seguir para a etapa "04. Aguardar resposta da Corregedoria".

### **04. Aguardar resposta da Corregedoria**

RESPONSÁVEL PELA EXECUÇÃO: GAPE - Benefícios.

DETALHAMENTO: Aguardar resposta da Corregedoria por aproximadamente 1 dia útil.

CONTINUIDADE: deve-se seguir para a etapa "05. Adquirir as informações necessárias do servidor, preencher formulário de qualificação funcional, elaborar Nota Técnica, Despacho e Minuta de Portaria".

# **05. Adquirir as informações necessárias do servidor, preencher formulário de qualificação funcional, elaborar Nota Técnica, Despacho e Minuta de Portaria**

RESPONSÁVEL PELA EXECUÇÃO: GAPE - Benefícios.

DETALHAMENTO: Fazer simulação do tempo de contribuição na planilha localizada na pasta de rede da GAPE conforme o artefato "Modelo de Simulação de Tempo de Contribuição - Aposentadoria".

Elaborar mapa de contribuição do servidor conforme o artefato "Modelo de Mapa de Contribuição - Aposentadoria".

O mapa de tempo de Contribuição é preenchido com os tempos de contribuição ano a ano, nas iniciativas privada e pública, bem como os tempos para aposentadoria.

Por meio de comandos, o técnico deverá imprimir as seguintes páginas para anexar ao processo:

Dados funcionais do servidor (>CDCOINDFUN);

Dados pessoais do servidor (>CDCOINDPES);

Mapa do tempo de contribuição (>CAEMTRQAPO);

Espelho da página de férias (>CACOFERIAS);

Espelho da ficha financeira (>FPEMFICHAF).

Após elaborar o mapa, realizar a simulação e imprimir as páginas do SIAPE, o técnico irá preencher o formulário de qualificação funcional.

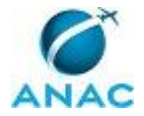

Elaborar Nota Técnica conforme o artefato "Modelo de Nota Técnica - Aposentadoria por Invalidez".

Elaborar Minuta de Portaria conforme artefato "Minuta de Portaria para Publicação" e Minuta de Memorando para publicação do ato, conforme artefato "Memorando para Publicação de Portaria".

FORNECER ARTEFATOS: Minuta de Portaria para Publicação" e "Memorando para Publicação de Portaria".

ARTEFATOS USADOS NESTA ATIVIDADE: Modelo de Despacho - Aposentadoria por Invalidez, Modelo de Nota Técnica - Aposentadoria por Invalidez, Modelo de Simulação de Tempo de Contribuição - Aposentadoria, Modelo de Mapa de Contribuição - Aposentadoria.

SISTEMAS USADOS NESTA ATIVIDADE: SIAPE.

CONTINUIDADE: deve-se seguir para a etapa "06. Validar e assinar Nota Técnica".

#### **06. Validar e assinar Nota Técnica**

RESPONSÁVEL PELA EXECUÇÃO: O GAPE.

DETALHAMENTO: Ler e verificar se o conteúdo da Nota Técnica está de acordo com a legislação que versa sobre aposentadoria por invalidez. Caso seja necessário, solicitar alterações na redação para o técnico/analista que elaborou o documento. Propostas de alteração de redação que não afetam o conteúdo devem ser toleradas.

Em caso de concordância, assinar Nota Técnica.

CONTINUIDADE: deve-se seguir para a etapa "07. Tramitar processo para assinatura".

#### **07. Tramitar processo para assinatura**

RESPONSÁVEL PELA EXECUÇÃO: GAPE - Apoio.

DETALHAMENTO: Tramitar processo para assinatura conforme o artefato "Manual do SEI". COMPETÊNCIAS:

- Usa ferramenta do SEI, com precisão, agilidade e correção, de acordo com o manual de utilização do SEI.

ARTEFATOS USADOS NESTA ATIVIDADE: Manual do SEI. SISTEMAS USADOS NESTA ATIVIDADE: SEI.

CONTINUIDADE: deve-se seguir para a etapa "08. Validar e assinar Nota Técnica e Minuta de Portaria".

### **08. Validar e assinar Nota Técnica e Minuta de Portaria**

RESPONSÁVEL PELA EXECUÇÃO: O SGP.

DETALHAMENTO: Ler Nota Técnica e verificar a adequação do texto. Em caso de discordância, deve-se anotar os pontos discrepantes e devolver para GAPE - Benefícios. Caso esteja de acordo com o texto, assinar Nota Técnica e Minuta de Portaria para Publicação. CONTINUIDADE: deve-se seguir para a etapa "09. Tramitar processo para publicação".

### **09. Tramitar processo para publicação**

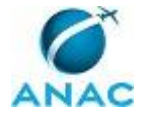

#### RESPONSÁVEL PELA EXECUÇÃO: SGP - Secretária.

DETALHAMENTO: Tramitar processo para publicação conforme o artefato "Manual do SEI".

#### COMPETÊNCIAS:

- Usa ferramenta do SEI, com precisão, agilidade e correção, de acordo com o manual de utilização do SEI.

ARTEFATOS USADOS NESTA ATIVIDADE: Manual do SEI.

SISTEMAS USADOS NESTA ATIVIDADE: SEI.

CONTINUIDADE: deve-se seguir para a etapa "10. Aguardar publicação no DOU".

### **10. Aguardar publicação no DOU**

RESPONSÁVEL PELA EXECUÇÃO: GAPE - Benefícios.

DETALHAMENTO: Aguardar publicação no DOU por aproximadamente 2 dias úteis.

CONTINUIDADE: deve-se seguir para a etapa "11. Verificar publicação no DOU, atualizar SIAPE, elaborar Verificar publicação no DOU, atualizar SIAPE, elaborar Título de Remuneração na Inatividade".

# **11. Verificar publicação no DOU, atualizar SIAPE, elaborar Verificar publicação no DOU, atualizar SIAPE, elaborar Título de Remuneração na Inatividade**

RESPONSÁVEL PELA EXECUÇÃO: GAPE - Benefícios.

DETALHAMENTO: Verificar no DOU se houve a publicação.

Acompanhar diariamente as publicações no Diário Oficial da União, por meio do sítio oficial da Imprensa Nacional (http://portal.in.gov.br/). Toda vez que for publicado ato de concessão de aposentadoria por invalidez, imprimir a página correspondente do DOU, localizar o processo e juntar a Portaria de publicação, numerando e rubricando a página.

Atualizar SIAPE.

Alterar a situação funcional do servidor no SIAPE pelo comando >CAAPSERVID. Inserir dados da aposentadoria (data de vigência, fundamento legal, número da Portaria). Imprimir espelho do cadastro funcional do SIAPE por meio do comando: >CDCOINDFUN. Anexar ao processo o espelho do cadastro funcional do SIAPE.

Elaborar o Título de Inatividade, conforme artefato "Título de Remuneração na Inatividade". ARTEFATOS USADOS NESTA ATIVIDADE: Título de Remuneração na Inatividade.

SISTEMAS USADOS NESTA ATIVIDADE: SIAPE.

CONTINUIDADE: deve-se seguir para a etapa "12. Realizar acertos financeiros".

#### **12. Realizar acertos financeiros**

RESPONSÁVEL PELA EXECUÇÃO: GAPE - Pagamento.

DETALHAMENTO: Abrir Planilha de Acertos Financeiros, realizar os cálculos proporcionais conforme a data de aposentadoria do servidor e lançar os valores no SIAPE.

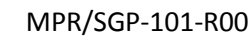

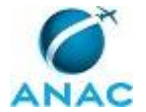

ARTEFATOS USADOS NESTA ATIVIDADE: Modelo de Planilha de Acertos Financeiros - Aposentadoria.

CONTINUIDADE: deve-se seguir para a etapa "13. Elaborar o SISAC e Ofício".

### **13. Elaborar o SISAC e Ofício**

RESPONSÁVEL PELA EXECUÇÃO: GAPE - Benefícios.

DETALHAMENTO: Fazer o SISAC - sistema de prestação de contas do TCU conforme o artefato "Modelo do Formulário do SISAC - Aposentadoria", que se trata de um formulário eletrônico com os dados de contribuição e vida funcional do servidor. Enviar formulário, imprimir e anexar formulário ao processo.

Elaborar Ofício conforme o artefato "Modelo de Ofício - Aposentadoria" de encaminhamento ao órgão de controle.

FORNECER ARTEFATO: Modelo de Oficio - Aposentadoria; Modelo de Formulário SISAC - Aposentadoria.

CONTINUIDADE: deve-se seguir para a etapa "14. Validar e assinar Ofício".

#### **14. Validar e assinar Ofício**

RESPONSÁVEL PELA EXECUÇÃO: O GAPE.

DETALHAMENTO: Ler e verificar se o conteúdo do Ofício está de acordo com a legislação que versa sobre aposentadoria por invalidez. Caso seja necessário, solicitar alterações na redação para o técnico/analista que elaborou o documento. Propostas de mudanças de redação que não afetam o conteúdo devem ser toleradas.

Em caso de concordância, assinar Ofício.

CONTINUIDADE: deve-se seguir para a etapa "15. Tramitar processo ao órgão de controle".

#### **15. Tramitar processo ao órgão de controle**

RESPONSÁVEL PELA EXECUÇÃO: GAPE - Apoio.

DETALHAMENTO: Tramitar processo ao órgão de controle, via SEI, conforme o artefato "Manual do SEI".

COMPETÊNCIAS:

- Usa ferramenta do SEI, com precisão, agilidade e correção, de acordo com o manual de utilização do SEI.

ARTEFATOS USADOS NESTA ATIVIDADE: Manual do SEI.

SISTEMAS USADOS NESTA ATIVIDADE: SEI.

CONTINUIDADE: esta etapa finaliza o procedimento.

## **16. Devolver laudo para a junta médica**

RESPONSÁVEL PELA EXECUÇÃO: GAPE - Benefícios.

DETALHAMENTO: Caso o laudo não esteja de acordo com a legislação, devolvê-lo para a junta médica emitir um novo laudo.

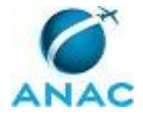

A devolução deve ocorrer via GAPE, encaminhado por ofício. CONTINUIDADE: esta etapa finaliza o procedimento.

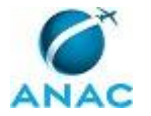

#### **4.5 Analisar e Instruir Processo Administrativo de Concessão de Aposentadoria Compulsória**

O processo trata da análise e instrução da aposentadoria compulsória (servidores com setenta e cinco anos de idade), com direito à percepção de proventos.

O processo contém, ao todo, 16 etapas. A situação que inicia o processo, chamada de evento de início, foi descrita como: "Alerta recebido da planilha de acompanhamento das aposentadorias compulsórias", portanto, este processo deve ser executado sempre que este evento acontecer. Da mesma forma, o processo é considerado concluído quando alcança seu evento de fim. O evento de fim descrito para esse processo é: "Processo encaminhado para o órgão de controle".

Os grupos envolvidos na execução deste processo são: GAPE - Apoio, GAPE - Benefícios, GAPE - Pagamento, O GAPE, O SGP, SGP - Secretária.

Para que este processo seja executado de forma apropriada, é necessário que o(s) executor(es) possuam a seguinte competência: (1) Usa ferramenta do SEI, com precisão, agilidade e correção, de acordo com o manual de utilização do SEI.

Também será necessário o uso dos seguintes artefatos: "Declaração de Bens - Aposentadoria", "Modelo de Despacho - Aposentadoria", "Título de Remuneração na Inatividade", "Modelo do Formulário do SISAC - Aposentadoria", "Modelo de Nota Técnica - Aposentadoria Compulsória", "Manual do SEI", "Declaração de Acumulação de Cargos - Aposentadoria", "Modelo de Mapa de Contribuição - Aposentadoria", "Modelo de Simulação de Tempo de Contribuição - Aposentadoria", "Modelo de Planilha de Acertos Financeiros - Aposentadoria", "Minuta de Portaria para Aposentadoria Compulsória", "Declaração de Dependentes - Aposentadoria", "Minuta de Memorando para Publicação de Portaria Referente à Aposentadoria Compulsória", "Modelo de Ofício - Aposentadoria".

Abaixo se encontra(m) a(s) etapa(s) a ser(em) realizada(s) na execução deste processo e o diagrama do fluxo.

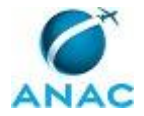

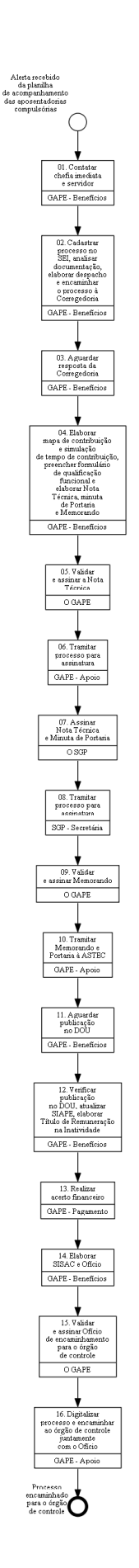

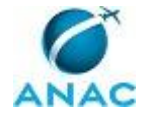

#### **01. Contatar chefia imediata e servidor**

RESPONSÁVEL PELA EXECUÇÃO: GAPE - Benefícios.

DETALHAMENTO: Encaminhar Memorando à chefia imediata do servidor, informando a data em que o servidor completará 75 anos de idade, e que, portanto, não poderá permanecer no serviço público na situação de ativo.

Comunicar o servidor por e-mail ou contato telefônico, sobre a aposentadoria compulsória solicitando a documentação a ser entregue e os formulários a serem preenchidos.

A documentação e os formulários solicitados são:

Formulário de LPA (Licença prêmio atividade);

Formulário de dependentes;

Declaração de imposto de renda do último exercício;

Cópias autenticadas da documentação pessoal do servidor: RG, CPF, certidão de casamento (se for o caso), comprovante de residência ou endereço;

Declaração de acumulação de cargos, empregos, funções públicas e proventos;

Certidão de Tempo de Serviço/Contribuição original emitida pelo INSS;

Certidão de Tempo de Serviço/Contribuição original emitida por órgão/empresa público do Estado, DF ou Município.

ARTEFATOS USADOS NESTA ATIVIDADE: Declaração de Dependentes - Aposentadoria,

Declaração de Acumulação de Cargos - Aposentadoria, Declaração de Bens - Aposentadoria.

CONTINUIDADE: deve-se seguir para a etapa "02. Cadastrar processo no SEI, analisar

documentação, elaborar despacho e encaminhar o processo à Corregedoria".

## **02. Cadastrar processo no SEI, analisar documentação, elaborar despacho e encaminhar o processo à Corregedoria**

RESPONSÁVEL PELA EXECUÇÃO: GAPE - Benefícios.

DETALHAMENTO: Cadastrar documentos no SEI conforme o artefato "Manual do SEI".

Verificar se a documentação e os formulários do servidor foram corretamente preenchidos, e checar os dados no SIAPE e na pasta funcional. Caso esteja faltando alguma informação, o técnico deverá entrar em contato por telefone ou via e-mail para solicitar a complementação das informações ou da documentação.

Elaborar Despacho conforme o modelo do artefato "Modelo de Despacho - Aposentadoria", solicitando declaração de nada consta de que o servidor não responde à Sindicância ou PAD.

Tramitar Processo à Corregedoria, via SEI, conforme o artefato "Manual do SEI".

COMPETÊNCIAS:

- Usa ferramenta do SEI, com precisão, agilidade e correção, de acordo com o manual de utilização do SEI.

ARTEFATOS USADOS NESTA ATIVIDADE: Manual do SEI, Modelo de Despacho - Aposentadoria.

SISTEMAS USADOS NESTA ATIVIDADE: SEI.

CONTINUIDADE: deve-se seguir para a etapa "03. Aguardar resposta da Corregedoria".

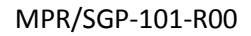

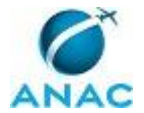

#### **03. Aguardar resposta da Corregedoria**

RESPONSÁVEL PELA EXECUÇÃO: GAPE - Benefícios.

DETALHAMENTO: Aguardar resposta da Corregedoria.

CONTINUIDADE: deve-se seguir para a etapa "04. Elaborar mapa de contribuição e simulação de tempo de contribuição, preencher formulário de qualificação funcional e elaborar Nota Técnica, minuta de Portaria e Memorando".

# **04. Elaborar mapa de contribuição e simulação de tempo de contribuição, preencher formulário de qualificação funcional e elaborar Nota Técnica, minuta de Portaria e Memorando**

RESPONSÁVEL PELA EXECUÇÃO: GAPE - Benefícios.

DETALHAMENTO: O técnico irá adquirir as informações necessárias para o processo de concessão da aposentadoria elaborando o mapa de contribuição e fazendo a simulação do tempo de contribuição.

Elaborar mapa de tempo de contribuição do servidor conforme o artefato "Modelo de Mapa de Contribuição - Aposentadoria".

O Mapa de tempo de Contribuição é preenchido com os tempos de contribuição ano a ano, nas iniciativas privada e pública, bem como os tempos para aposentadoria.

Fazer simulação do tempo de contribuição na planilha conforme o artefato "Modelo de Simulação de Tempo de Contribuição - Aposentadoria".

Por meio de comandos, o técnico deverá imprimir as seguintes páginas do SIAPE para anexar ao processo:

Dados funcionais do servidor (>CDCOINDFUN);

Dados pessoais do servidor (>CDCOINDPES);

Mapa do tempo de contribuição (>CAEMTRQAPO);

Espelho da página de férias (>CACOFERIAS);

Espelho da ficha financeira (>FPEMFICHAF).

Após elaborar o mapa, realizar a simulação e imprimir as páginas do SIAPE, o técnico irá preencher o formulário de qualificação funcional conforme o artefato "Modelo do Formulário de Qualificação Funcional - Aposentadoria".

Elaborar Nota Técnica conforme o artefato "Modelo de Nota Técnica - Aposentadoria Compulsória".

Elaborar Minuta de Portaria conforme o artefato "Minuta de Portaria para Aposentadoria Compulsória".

Elaborar Memorando conforme o artefato "Minuta de Memorando para Publicação de Portaria Referente à Aposentadoria Compulsória".

FORNECER ARTEFATO "Modelo do Formulário de Qualificação Funcional - Aposentadoria Compulsória"

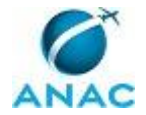

ARTEFATOS USADOS NESTA ATIVIDADE: Minuta de Memorando para Publicação de Portaria Referente à Aposentadoria Compulsória, Minuta de Portaria para Aposentadoria Compulsória, Modelo de Nota Técnica - Aposentadoria Compulsória, Modelo de Mapa de Contribuição - Aposentadoria, Modelo de Simulação de Tempo de Contribuição - Aposentadoria.

SISTEMAS USADOS NESTA ATIVIDADE: SIAPE.

CONTINUIDADE: deve-se seguir para a etapa "05. Validar e assinar a Nota Técnica".

#### **05. Validar e assinar a Nota Técnica**

RESPONSÁVEL PELA EXECUÇÃO: O GAPE.

DETALHAMENTO: Ler e verificar se o conteúdo da Nota Técnica está de acordo com a legislação que versa sobre aposentadoria compulsória. Caso seja necessário, solicitar alterações na redação para o técnico/analista que elaborou o documento. Propostas de mudanças de redação que não afetam o conteúdo devem ser toleradas. Em caso de concordância, assinar a Nota Técnica.

CONTINUIDADE: deve-se seguir para a etapa "06. Tramitar processo para assinatura".

#### **06. Tramitar processo para assinatura**

RESPONSÁVEL PELA EXECUÇÃO: GAPE - Apoio.

DETALHAMENTO: Tramitar processo conforme instruções do artefato "Manual do SEI". COMPETÊNCIAS:

- Usa ferramenta do SEI, com precisão, agilidade e correção, de acordo com o manual de utilização do SEI.

ARTEFATOS USADOS NESTA ATIVIDADE: Manual do SEI.

SISTEMAS USADOS NESTA ATIVIDADE: SEI.

CONTINUIDADE: deve-se seguir para a etapa "07. Assinar Nota Técnica e Minuta de Portaria".

#### **07. Assinar Nota Técnica e Minuta de Portaria**

RESPONSÁVEL PELA EXECUÇÃO: O SGP.

DETALHAMENTO: Ler a Nota Técnica e Minuta de Portaria e verificar a adequação do texto. Em caso de discordância, deve-se anotar os pontos discrepantes e devolver para a GAPE. Caso esteja de acordo com o texto, assinar Nota Técnica e Minuta de Portaria.

CONTINUIDADE: deve-se seguir para a etapa "08. Tramitar processo para assinatura".

#### **08. Tramitar processo para assinatura**

RESPONSÁVEL PELA EXECUÇÃO: SGP - Secretária.

DETALHAMENTO: Tramitar processo conforme o artefato "Manual do SEI".

#### COMPETÊNCIAS:

- Usa ferramenta do SEI, com precisão, agilidade e correção, de acordo com o manual de utilização do SEI.

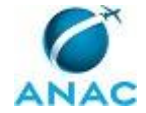

ARTEFATOS USADOS NESTA ATIVIDADE: Manual do SEI.

SISTEMAS USADOS NESTA ATIVIDADE: SEI.

CONTINUIDADE: deve-se seguir para a etapa "09. Validar e assinar Memorando".

#### **09. Validar e assinar Memorando**

RESPONSÁVEL PELA EXECUÇÃO: O GAPE.

DETALHAMENTO: Ler e verificar se o conteúdo do Memorando está de acordo com a legislação que versa sobre aposentadoria compulsória. Caso seja necessário, solicitar alterações na redação para o técnico/analista que elaborou o documento. Propostas de mudanças de redação que não afetam o conteúdo devem ser toleradas.

Em caso de concordância, assinar Memorando.

CONTINUIDADE: deve-se seguir para a etapa "10. Tramitar Memorando e Portaria à ASTEC".

#### **10. Tramitar Memorando e Portaria à ASTEC**

RESPONSÁVEL PELA EXECUÇÃO: GAPE - Apoio.

DETALHAMENTO: Tramitar o processo físico e via SEI para a GAPE conforme as instruções no artefato "Manual do SEI" e tramitar memorando e portaria à ASTEC para publicação

COMPETÊNCIAS:

- Usa ferramenta do SEI, com precisão, agilidade e correção, de acordo com o manual de utilização do SEI.

ARTEFATOS USADOS NESTA ATIVIDADE: Manual do SEI.

SISTEMAS USADOS NESTA ATIVIDADE: SEI.

CONTINUIDADE: deve-se seguir para a etapa "11. Aguardar publicação no DOU".

## **11. Aguardar publicação no DOU**

RESPONSÁVEL PELA EXECUÇÃO: GAPE - Benefícios.

DETALHAMENTO: Aguardar publicação no DOU por aproximadamente 2 dias úteis.

CONTINUIDADE: deve-se seguir para a etapa "12. Verificar publicação no DOU, atualizar SIAPE, elaborar Título de Remuneração na Inatividade".

## **12. Verificar publicação no DOU, atualizar SIAPE, elaborar Título de Remuneração na Inatividade**

RESPONSÁVEL PELA EXECUÇÃO: GAPE - Benefícios.

DETALHAMENTO: Verificar no DOU se houve a publicação.

Acompanhar diariamente as publicações no Diário Oficial da União, por meio do sítio oficial da Imprensa Nacional (http://portal.in.gov.br/). Toda vez que for publicado ato de concessão de aposentadoria compulsória, imprimir a página correspondente, localizar o processo e juntar a Portaria de publicação, numerando e rubricando a página. Alterar a situação funcional do servidor no SIAPE pelo comando >CAAPSERVID. Imprimir espelho do cadastro funcional do SIAPE por meio do comando: >CDCOINDFUN. Anexar ao processo o espelho do cadastro funcional do SIAPE.

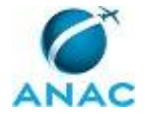

Elaborar Título de Remuneração na Inatividade conforme o artefato "Título de Remuneração na Inatividade" e anexar ao processo.

ARTEFATOS USADOS NESTA ATIVIDADE: Título de Remuneração na Inatividade.

SISTEMAS USADOS NESTA ATIVIDADE: SIAPE.

CONTINUIDADE: deve-se seguir para a etapa "13. Realizar acerto financeiro".

#### **13. Realizar acerto financeiro**

RESPONSÁVEL PELA EXECUÇÃO: GAPE - Pagamento.

DETALHAMENTO: Abrir Planilha de Acertos Financeiros, realizar os cálculos proporcionais conforme a data de aposentadoria do servidor conforme o artefato Modelo de Planilha de Acertos Financeiros - Aposentadoria e lançar os valores no SIAPE.

A planilha é confeccionada para cada servidor aposentado, lançando-se os valores recebidos pelo servidor, os valores devidos e os valores a devolver ou a pagar. Assim, são realizados os cálculos proporcionais, conforme a data de aposentadoria do servidor e lançados no SIAPE pelo comando >FPATMOVFIN.

ARTEFATOS USADOS NESTA ATIVIDADE: Modelo de Planilha de Acertos Financeiros - Aposentadoria.

CONTINUIDADE: deve-se seguir para a etapa "14. Elaborar SISAC e Ofício".

#### **14. Elaborar SISAC e Ofício**

RESPONSÁVEL PELA EXECUÇÃO: GAPE - Benefícios.

DETALHAMENTO: Fazer o SISAC - sistema de prestação de contas do TCU. Formulário eletrônico com os dados de contribuição e vida funcional do servidor no site http://portal2.tcu.gov.br/portal/page/portal/TCU/comunidades/sisac conforme o artefato Modelo do Formulário do SISAC - Aposentadoria.

Após preencher formulário, imprimir e anexar ao processo de aposentadoria. Enviar o formulário eletrônico clicando sobre o botão "Encaminhar", disponível no próprio formulário, ao órgão de controle.

Elaborar Ofício de encaminhamento do processo conforme o artefato "Modelo de Ofício - Aposentadoria Compulsória".

Incluir SISAC em SISTEMAS!

ARTEFATOS USADOS NESTA ATIVIDADE: Modelo de Ofício - Aposentadoria, Modelo do Formulário do SISAC - Aposentadoria.

CONTINUIDADE: deve-se seguir para a etapa "15. Validar e assinar Ofício de encaminhamento para o órgão de controle".

### **15. Validar e assinar Ofício de encaminhamento para o órgão de controle**

RESPONSÁVEL PELA EXECUÇÃO: O GAPE.

DETALHAMENTO: Ler e verificar se o conteúdo do Ofício está de acordo com a legislação que versa sobre aposentadoria compulsória. Caso seja necessário, solicitar alterações na

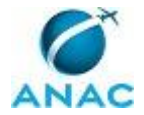

redação para o técnico/analista que elaborou o documento. Propostas de mudanças de redação que não afetam o conteúdo devem ser toleradas.

Em caso de concordância, assinar Ofício.

CONTINUIDADE: deve-se seguir para a etapa "16. Digitalizar processo e encaminhar ao órgão de controle juntamente com o Ofício".

## **16. Digitalizar processo e encaminhar ao órgão de controle juntamente com o Ofício**

RESPONSÁVEL PELA EXECUÇÃO: GAPE - Apoio.

DETALHAMENTO: Digitalizar o processo e encaminhá-lo ao órgão de controle juntamente com o Ofício.

CONTINUIDADE: esta etapa finaliza o procedimento.

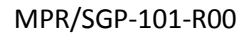

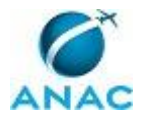

#### **4.6 Cadastrar Adesão ao FUNPRESP**

Esse processo trata do cadastramento do servidor na FUNPRESP

O processo contém, ao todo, 9 etapas. A situação que inicia o processo, chamada de evento de início, foi descrita como: "Recebimento de formulário de adesão assinado pelo servidor ou recebimento de e-mail do FUNPRESP com o formulário de adesão do servidor", portanto, este processo deve ser executado sempre que este evento acontecer. Da mesma forma, o processo é considerado concluído quando alcança algum de seus eventos de fim. Os eventos de fim descritos para esse processo são:

a) Cópia do formulário devolvido validado pela a patrocinadora para o servidor, formulário validado pela patrocinadora e ficha financeira encaminhados para GAPE – Arquivo e formulário encaminhado para o FUNPRESP.

b) Formulário e ficha financeira encaminhados para GAPE - Arquivo.

Os grupos envolvidos na execução deste processo são: GAPE - Apoio, GAPE - Benefícios, O GAPE.

Para que esse procedimento seja executado de forma apropriada, o executor irá necessitar dos seguintes artefatos: "Ofício para Encaminhamento do Formulário de Adesão ao FUNPRESP", "Formulário de Adesão ao FUNPRESP".

Abaixo se encontra(m) a(s) etapa(s) a ser(em) realizada(s) na execução deste processo e o diagrama do fluxo.

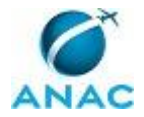

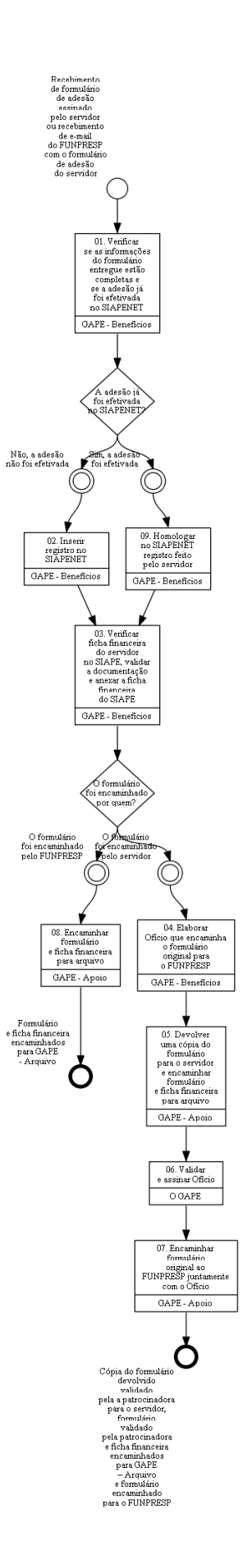

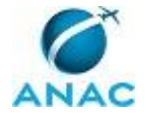

## **01. Verificar se as informações do formulário entregue estão completas e se a adesão já foi efetivada no SIAPENET**

RESPONSÁVEL PELA EXECUÇÃO: GAPE - Benefícios.

DETALHAMENTO: Quando o formulário de adesão ao FUNPRESP chegar, verificar as informações abaixo.

Se o formulário de adesão tiver sido enviado pelo servidor, verificar se foi enviada a via original, assinada pelo servidor. Caso tenham sido enviadas apena cópia, solicitar ao servidor que encaminhe o formulário original. Só após o recebimento do formulário original deverá ser dada continuidade à homologação da adesão incluída pelo próprio servidor ou à inclusão do registro de adesão pela Unidade Pagadora.

Se o formulário de adesão foi encaminhado pela FUNPRESP, é necessária apenas uma cópia.

Verificar se o servidor já efetivou a adesão no SIAPENET. Para isso, acessar o SIAPENET (www.siapenet.gov.br) com login, senha ou certificado digital, clicar no módulo ÓRGÃO, e consultar por CPF ou pelo nome do servidor.

https://www4.siapenet.gov.br/orgao/assunto/rpc/paginas/consultar/consultarPorServidorR PC.xhtm

ARTEFATOS USADOS NESTA ATIVIDADE: Formulário de Adesão ao FUNPRESP.

CONTINUIDADE: caso a resposta para a pergunta "A adesão já foi efetivada no SIAPENET?" seja "não, a adesão não foi efetivada", deve-se seguir para a etapa "02. Inserir registro no SIAPENET". Caso a resposta seja "sim, a adesão foi efetivada", deve-se seguir para a etapa "09. Homologar no SIAPENET registro feito pelo servidor".

### **02. Inserir registro no SIAPENET**

RESPONSÁVEL PELA EXECUÇÃO: GAPE - Benefícios.

DETALHAMENTO: Acessar o SIAPENET (www.siapenet.gov.br), clicar no módulo Órgão, clicar em Certificado Digital e inserir login e senha. No menu à esquerda, clicar em Órgão/UPAG > Previdência Complementar > Registo de adesões. Efetuar o registro preenchendo todos os campos com as informações constantes no formulário e finalizar o registro. Por fim, imprimir a tela da adesão e anexar ao formulário.

CONTINUIDADE: deve-se seguir para a etapa "03. Verificar ficha financeira do servidor no SIAPE, validar a documentação e anexar a ficha financeira do SIAPE".

# **03. Verificar ficha financeira do servidor no SIAPE, validar a documentação e anexar a ficha financeira do SIAPE**

RESPONSÁVEL PELA EXECUÇÃO: GAPE - Benefícios.

DETALHAMENTO: Acessar o SIAPE e utilizar o comando >FPCLPAGTO para verificar se a rubrica foi lançada na ficha financeira do servidor.

Se estiver lançada, imprimir a ficha financeira e anexar ao formulário.

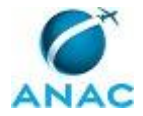

Se não estiver lançada, verificar inconsistência do lançamento nos sistemas. Caso não consiga sanar o problema, encaminhar dúvida pelo canal "Alô, SEGEP", por meio do formulário online, disponível no site do SIAPENET.

Ao final, validar a documentação, assinando e carimbando a via original e outras duas cópias do formulário.

A via original deverá ser encaminhada para o FUNPRESP, via Ofício, assinado pelo o GAPE, até o 5º dia útil após o fechamento da folha de pagamento.

Uma cópia deve ser encaminhada para o servidor e a última cópia deve ser encaminhada para a GAPE - Arquivo, com toda a documentação impressa do SIAPE e do SIAPENET, para arquivamento na pasta funcional do servidor.

CONTINUIDADE: caso a resposta para a pergunta "O formulário foi encaminhado por quem?" seja "O formulário foi encaminhado pelo servidor", deve-se seguir para a etapa "04. Elaborar Ofício que encaminha o formulário original para o FUNPRESP". Caso a resposta seja "O formulário foi encaminhado pelo FUNPRESP", deve-se seguir para a etapa "08. Encaminhar formulário e ficha financeira para arquivo".

## **04. Elaborar Ofício que encaminha o formulário original para o FUNPRESP**

RESPONSÁVEL PELA EXECUÇÃO: GAPE - Benefícios.

DETALHAMENTO: Elaborar Ofício conforme artefato "Oficio para Encaminhamento do Formulário de Adesão ao FUNPRESP".

ARTEFATOS USADOS NESTA ATIVIDADE: Ofício para Encaminhamento do Formulário de Adesão ao FUNPRESP.

CONTINUIDADE: deve-se seguir para a etapa "05. Devolver uma cópia do formulário para o servidor e encaminhar formulário e ficha financeira para arquivo".

## **05. Devolver uma cópia do formulário para o servidor e encaminhar formulário e ficha financeira para arquivo**

RESPONSÁVEL PELA EXECUÇÃO: GAPE - Apoio.

DETALHAMENTO: Devolver uma das cópias do formulário via SEI para o servidor, não sendo necessário elaborar Memorando de encaminhamento.

Encaminhar o formulário recebido e a ficha financeira para a GAPE - Arquivo, podendo ser escrito um despacho de arquivo.

CONTINUIDADE: deve-se seguir para a etapa "06. Validar e assinar Ofício".

### **06. Validar e assinar Ofício**

RESPONSÁVEL PELA EXECUÇÃO: O GAPE.

DETALHAMENTO: Ler e verificar se o conteúdo do Ofício está de acordo com a legislação que versa sobre previdência complementar. Caso seja necessário, solicitar alterações na redação para o técnico/analista que elaborou o documento. Propostas de mudanças de redação que não afetam o conteúdo devem ser toleradas.

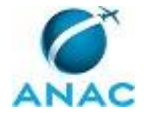

Em caso de concordância, assinar o Ofício.

CONTINUIDADE: deve-se seguir para a etapa "07. Encaminhar formulário original ao FUNPRESP juntamente com o Ofício".

### **07. Encaminhar formulário original ao FUNPRESP juntamente com o Ofício**

RESPONSÁVEL PELA EXECUÇÃO: GAPE - Apoio.

DETALHAMENTO: Até o 5º dia útil após o fechamento da folha de pagamento, encaminhar formulário original ao FUNPRESP juntamente com o Ofício. Para isso, realizar o seguinte procedimento:

1) Colocar os documentos dentro do envelope com timbre oficial da ANAC. Deve-se preencher o envelope com os dados do remetente (SIA, endereço da sede da ANAC em Brasília com CEP). Verificar se os documentos corretos foram envelopados, inclusive com os anexos. Fechar o envelope com cola.

Excepcionalmente, alguns documentos podem necessitar de envio diferenciado do malote, por exemplo, por Sedex, ou Aviso de Recebimento - AR, conforme determinação do Gabinete da SIA. No caso de envio por Sedex, preencher o Anexo IV da IN ANAC nº 022, de 19 de junho de 2009. No caso de envio com AR, colar a etiqueta física do AR no envelope. CONTINUIDADE: esta etapa finaliza o procedimento.

#### **08. Encaminhar formulário e ficha financeira para arquivo**

RESPONSÁVEL PELA EXECUÇÃO: GAPE - Apoio.

DETALHAMENTO: Encaminhar o formulário recebido e a ficha financeira para a GAPE - Arquivo, podendo ser escrito um despacho de arquivo ou utilizando carimbo próprio. CONTINUIDADE: esta etapa finaliza o procedimento.

### **09. Homologar no SIAPENET registro feito pelo servidor**

RESPONSÁVEL PELA EXECUÇÃO: GAPE - Benefícios.

DETALHAMENTO: Acessar o SIAPENET (www.siapenet.gov.br), clicar no módulo Órgão, clicar em Certificado Digital e inserir login e senha. No menu à esquerda, clicar em Órgão/UPAG > Previdência Complementar > Acompanhar Solicitação por Servidor. Buscar o servidor pelo CPF e acessar o registro feito pelo servidor. Inserir a data de entrada do formulário na Unidade Pagadora e efetivar a homologação. Imprimir a tela do registro para anexar ao formulário.

CONTINUIDADE: deve-se seguir para a etapa "03. Verificar ficha financeira do servidor no SIAPE, validar a documentação e anexar a ficha financeira do SIAPE".

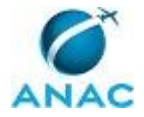

# **5. DISPOSIÇÕES FINAIS**

Em caso de identificação de erros e omissões neste manual pelo executor do processo, a SGP deve ser contatada. Cópias eletrônicas deste manual, do fluxo e dos artefatos usados podem ser encontradas em sistema.